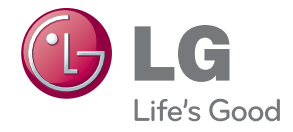

# MONITOR SIGNAGE OWNER'S MANUAL

Please read this manual carefully before operating your set and retain it for future reference.

MONITOR SIGNAGE MODELS M4720C M5520C

www.lg.com

## **Table of Contents**

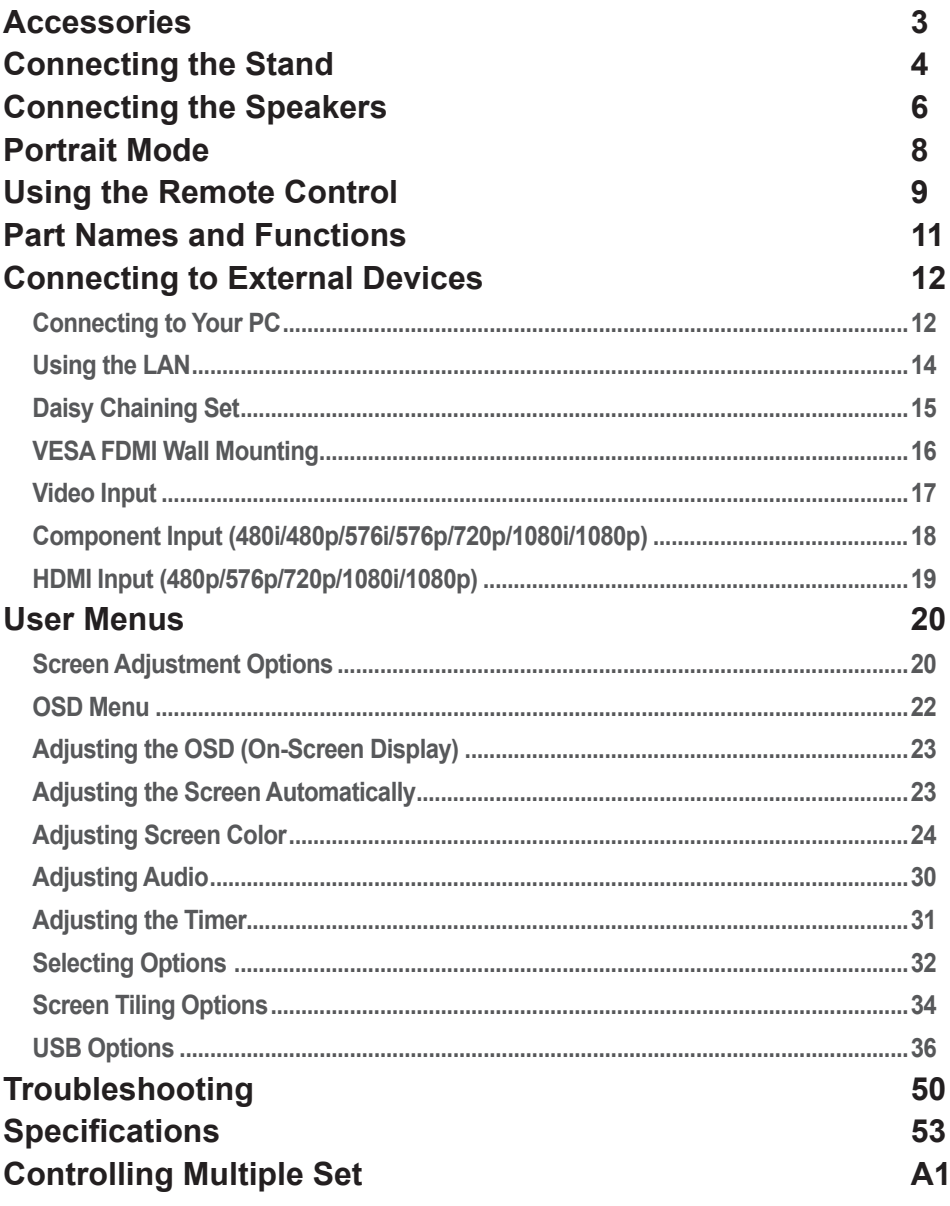

 $\overline{\mathbf{2}}$ 

## **Accessories**

### <span id="page-2-0"></span>**Included Accessories**

Thank you for your purchase. Check to make sure that the accessories shown immediately below have been included with your set.

❖ Note that the accessories may look different from those shown here.

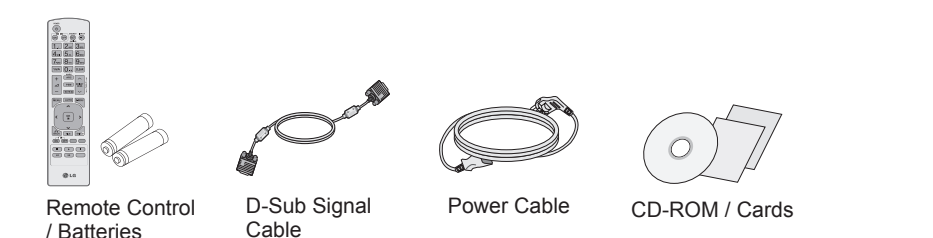

### **Separately Purchased Accessories**

Optional accessories are subject to change without prior notice to improve the performance of the set. New optional accessories may be added periodically.

❖ Optional accessories (purchased separately) may vary depending on the model.

❖ Note that optional accessories may look different from those shown here.

#### **Stand Kit**

❖ Applicable only for models that support stand.

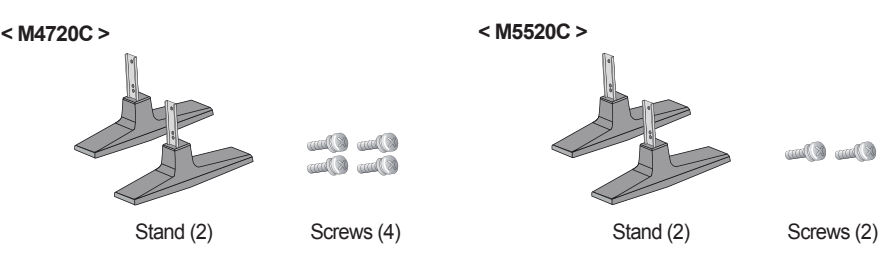

#### **Speaker Kit**

❖ Applicable only for models that support the speakers.

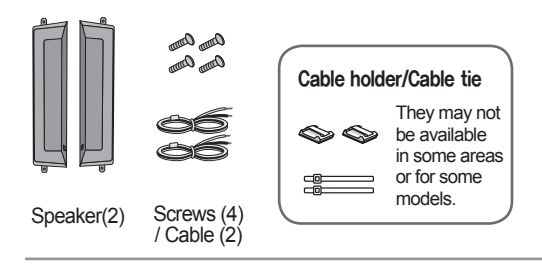

## **Connecting the Stand**

<span id="page-3-0"></span>- Only on some models.

### **M4720C**

1. Take the parts for the stand out of the box and assemble them as shown in the picture.

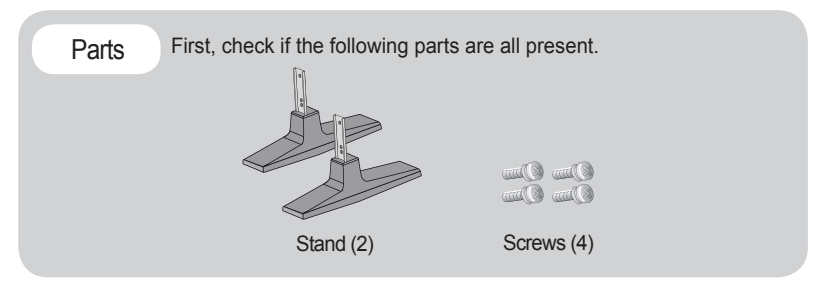

Place a soft cloth on a table and place the set screen side down upon the table. 2. Connect the stand as shown below.

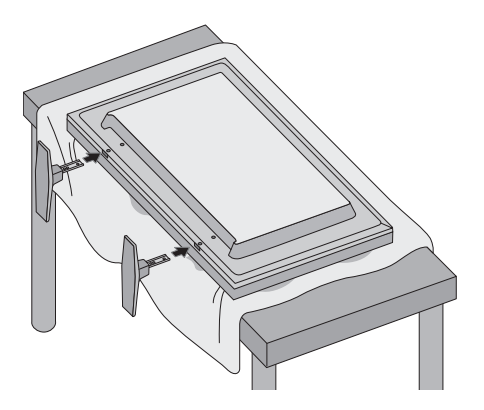

Use the screws to secure the stand on the rear side of the set as shown 3. below.

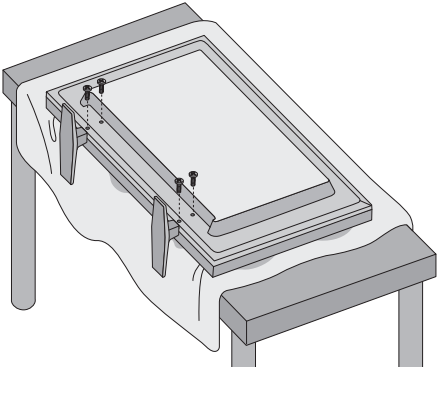

## **Connecting the Stand**

- Only on some models.

### **M5520C**

1. Take the parts for the stand out of the box and assemble them as  $\frac{1}{1}$ shown in the picture.

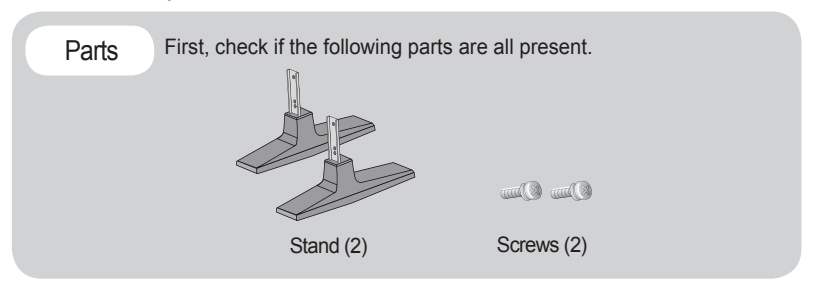

Place a soft cloth on a table and place the set screen side down upon the table. 2. Connect the stand as shown below.

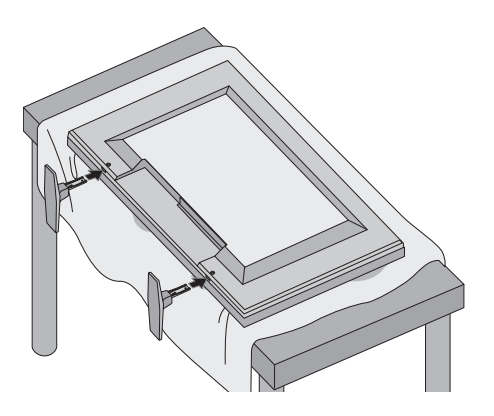

Use the screws to secure the stand on the rear side of the set as shown 3. below.

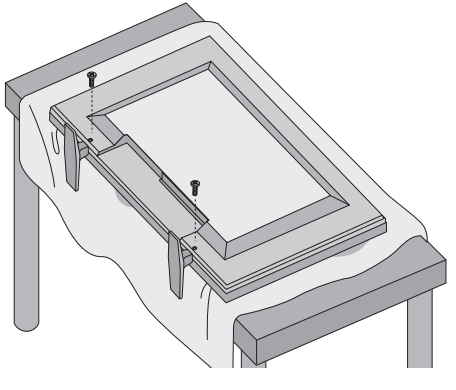

## **Connecting the Speakers**

<span id="page-5-0"></span>- Only on some models.

### **M4720C**

Attach the speakers to the set using screws as shown below. Then, connect the speaker cable.

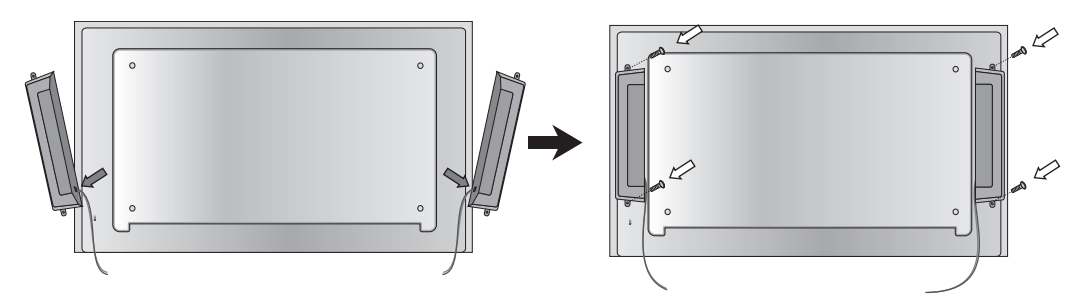

After installing your speakers, use holders and cable ties to organize the speaker cables.

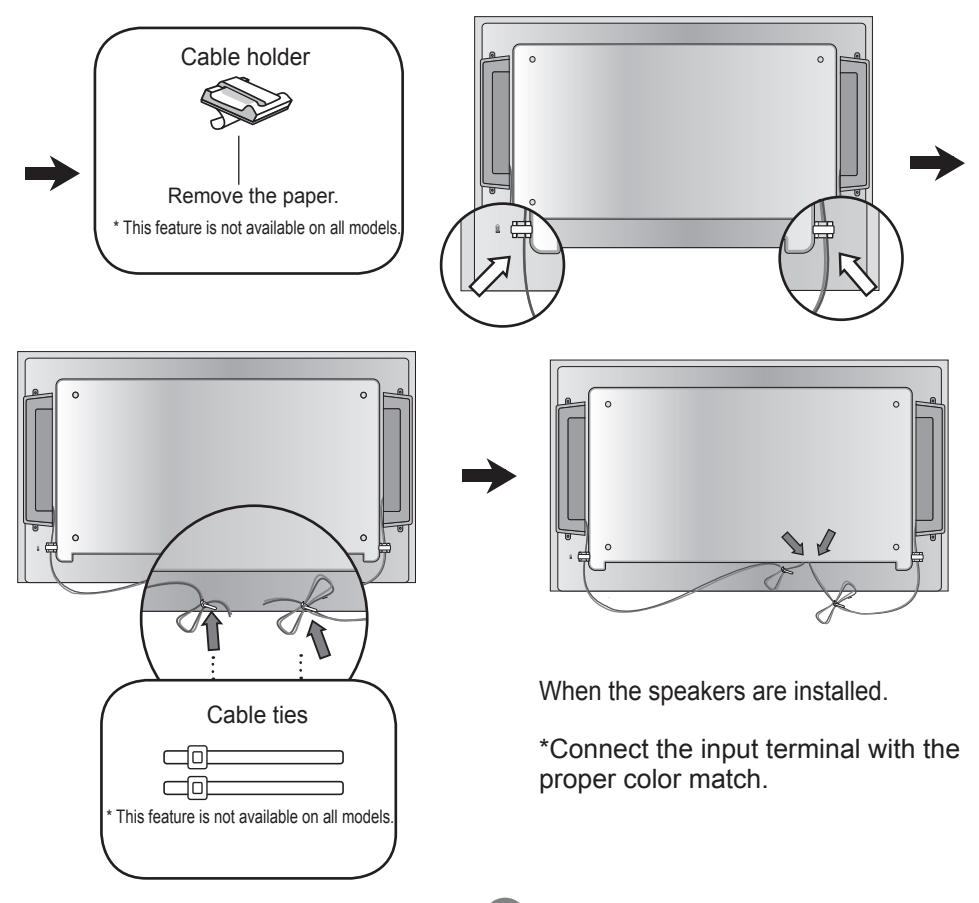

## **Connecting the Speakers**

- Only on some models.

### **M5520C**

Unscrew the screws on the back of the product. Use them to mount the speakers on both sides of the product as shown in the figure. (The screws provided with the speakers are not allowed.)

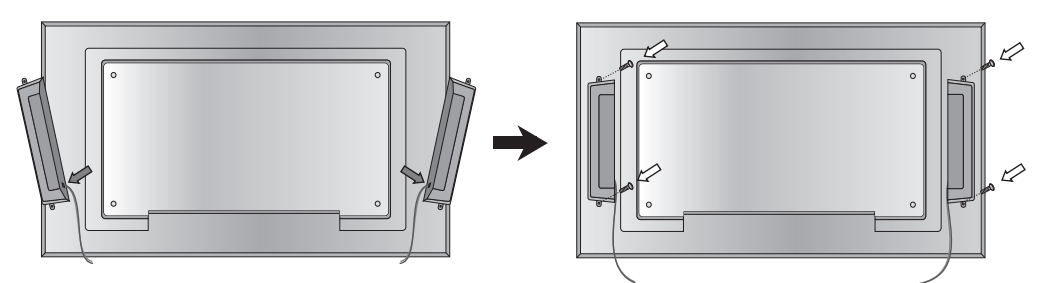

After installing your speakers, use holders and cable ties to organize the speaker cables.

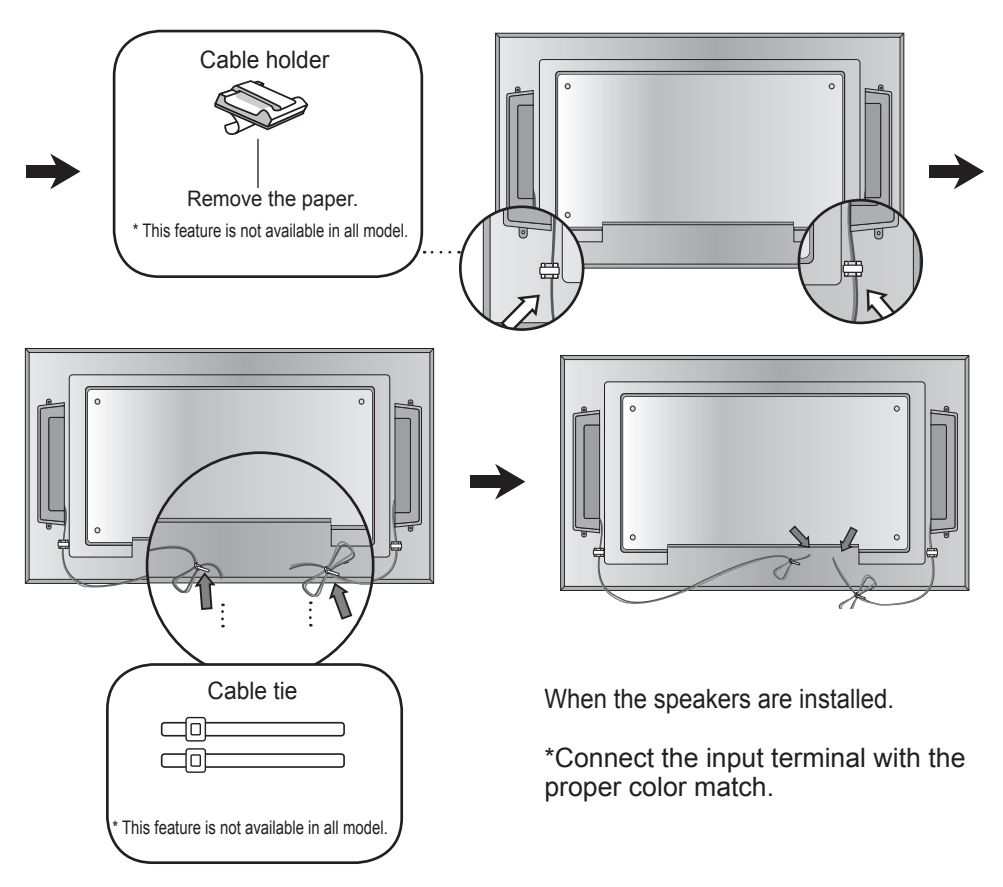

## **Portrait Mode**

<span id="page-7-0"></span>- Only on some models.

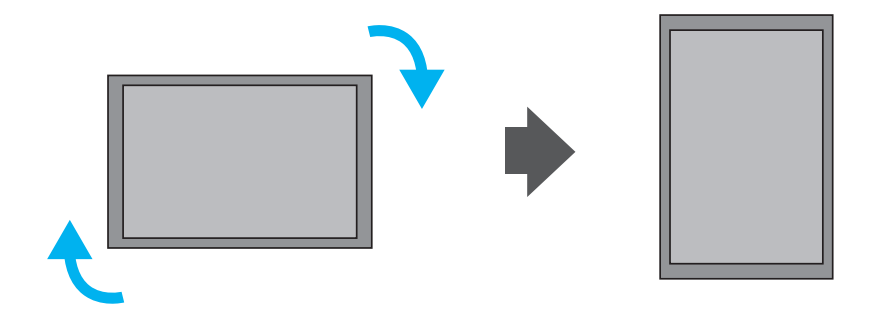

"When installing in portrait mode, rotate the set clockwise."

## **Using the Remote Control**

9

<span id="page-8-0"></span>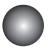

### **Remote Control Buttons**

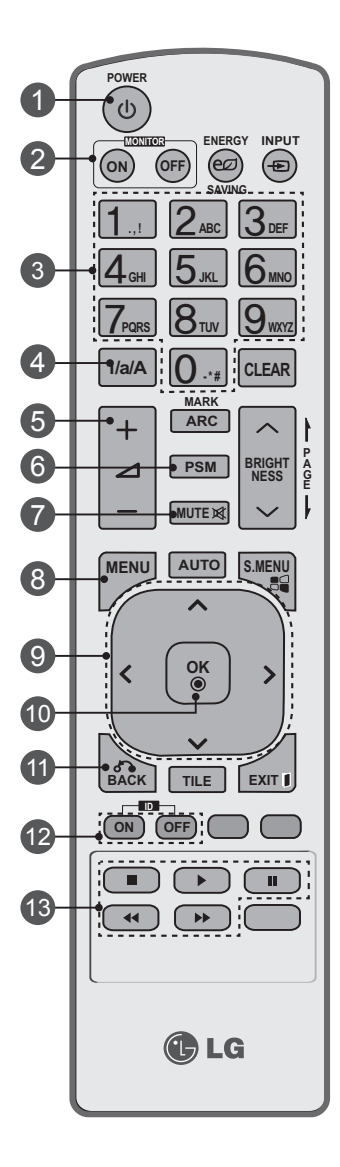

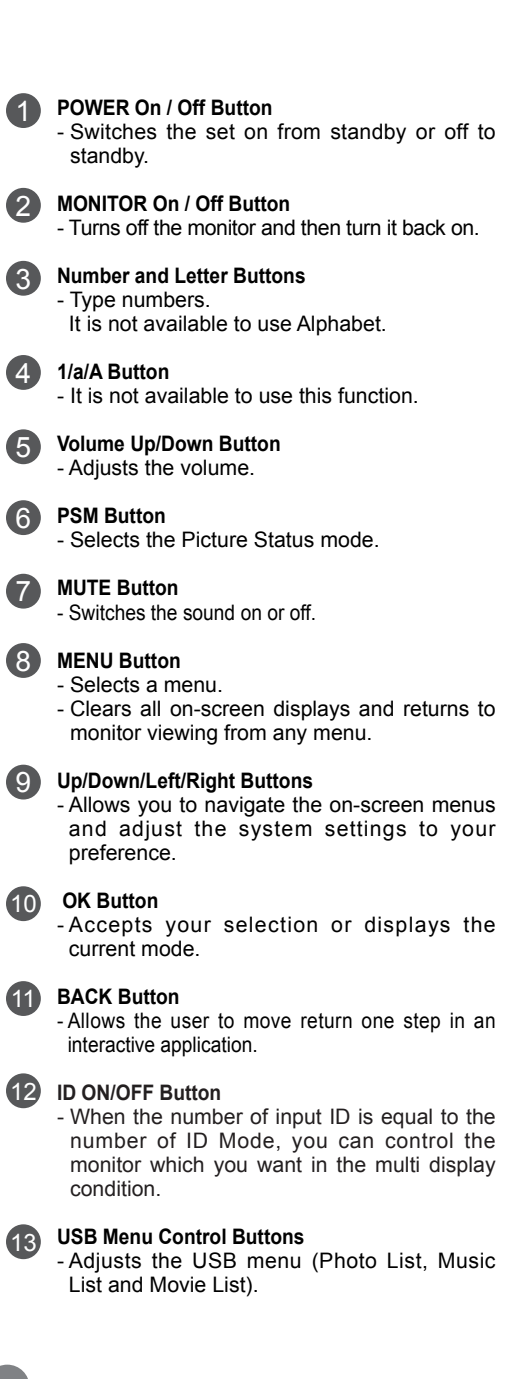

### **Using the Remote Control**

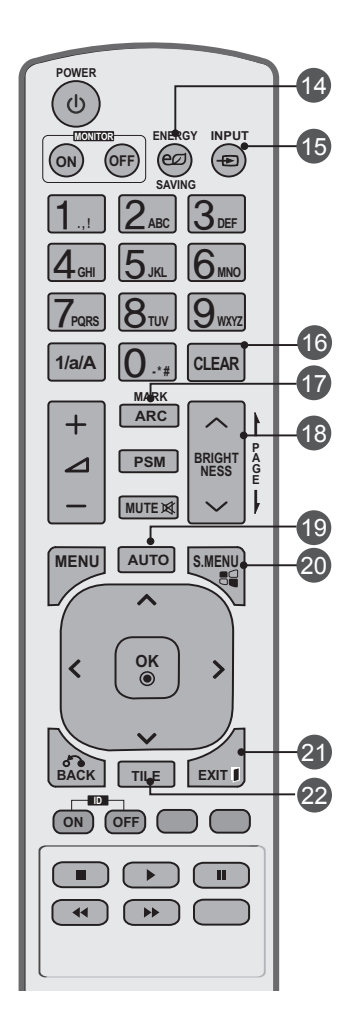

### **ENERGY SAVING Button**

- Adjusts the Energy Saving mode of the set.

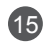

14

#### **INPUT Select Button**

Accesses the Input Signal Window. Selects the signal type you want using < >.

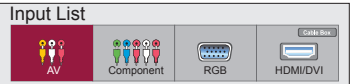

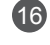

#### **CLEAR Button**

- It is not available to use this function.

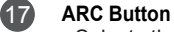

- Selects the Aspect Ratio mode.

#### **BRIGHTNESS Button**

- Adjusts the brightness by pressing Up and Down.
- In USB mode, the OSD menu has the Page function to move to the next file list.

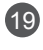

21

22

18

#### **AUTO Button**

- Automatically adjusts picture position and minimizes image instability (RGB input only).

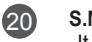

#### **S.MENU Button (SuperSign Menu Key)**

- It is not available to use this function.

#### **EXIT Button**

- Clears all on-screen displays and returns to set normal viewing from any menu.

#### **TILE Button**

- Selects the TILE mode.

### **Inserting Batteries into the Remote Control**

- AAA Type
- 1. Slide off the battery cover.
- 2. Insert the batteries with correct polarity  $(+/-)$ .
- 3. Close the battery cover.
- 4. To remove the batteries, perform the installation actions in reverse.
- Dispose of used batteries accordance with local regulations to prevent environmental pollution.

 $10<sup>1</sup>$ 

## **Part Names and Functions**

<span id="page-10-0"></span>\* The set image in the user's guide may be different from the actual image.

### **Rear View**

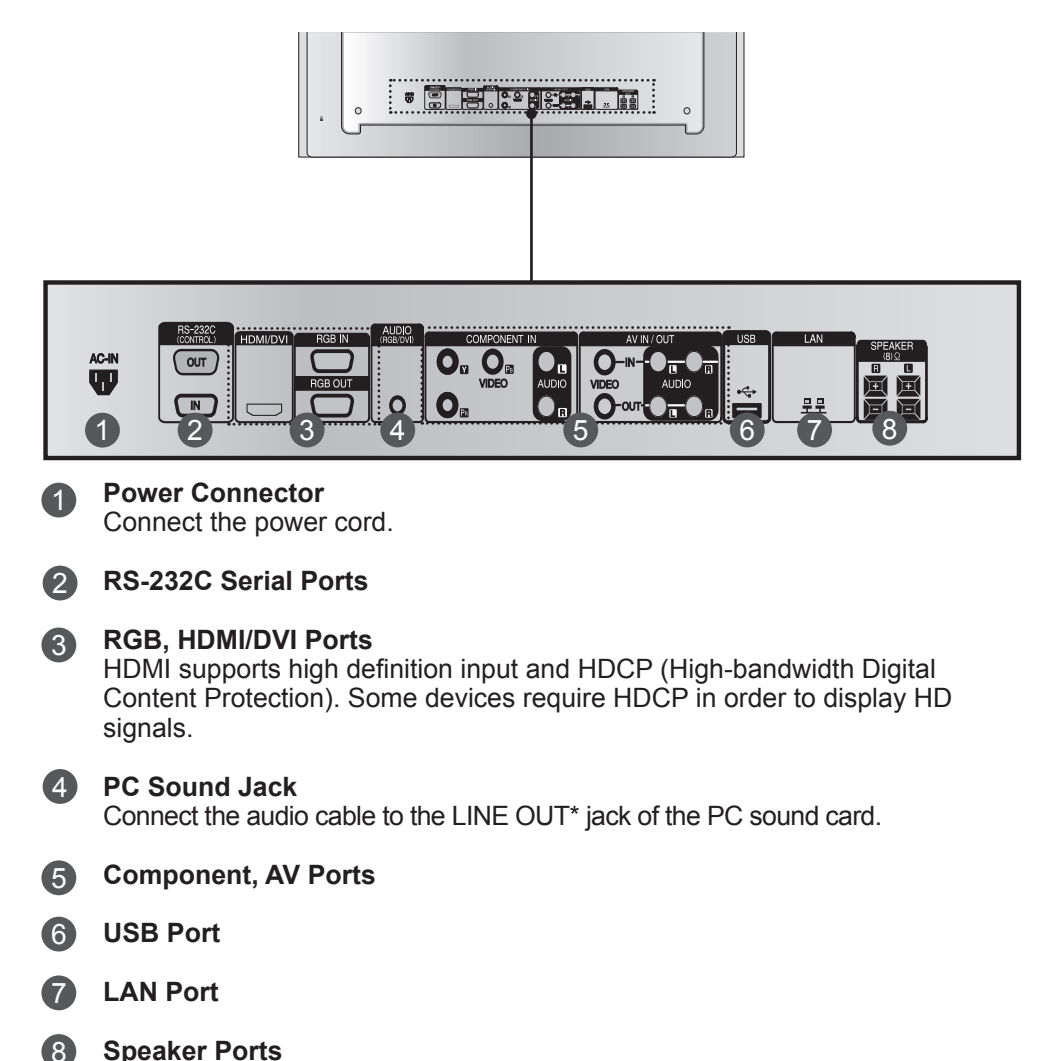

#### \* LINE OUT

A terminal that is used to connect to the speaker including a built-in amplifier (amp).

Check the connecting terminal of the PC sound card before connecting. If the Audio Out of the PC sound card only has a Speaker Out jack, reduce the PC volume. If the Audio Out of the PC sound card supports both Speaker Out and Line Out, convert to Line Out using the card jumper of the program (refer to your sound card's manual).

<span id="page-11-0"></span>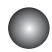

### **Connecting to Your PC**

Check that the computer, monitor and the peripherals are turned off. Then, connect the signal input cable. 1

- $\overline{A}$ . Connecting with a D-Sub Signal Input Cable.
- B. Connecting with an HDMI-DVI Signal Input Cable (not included)
	- \* When HDMI PC is used, a compatibility problem may occur.

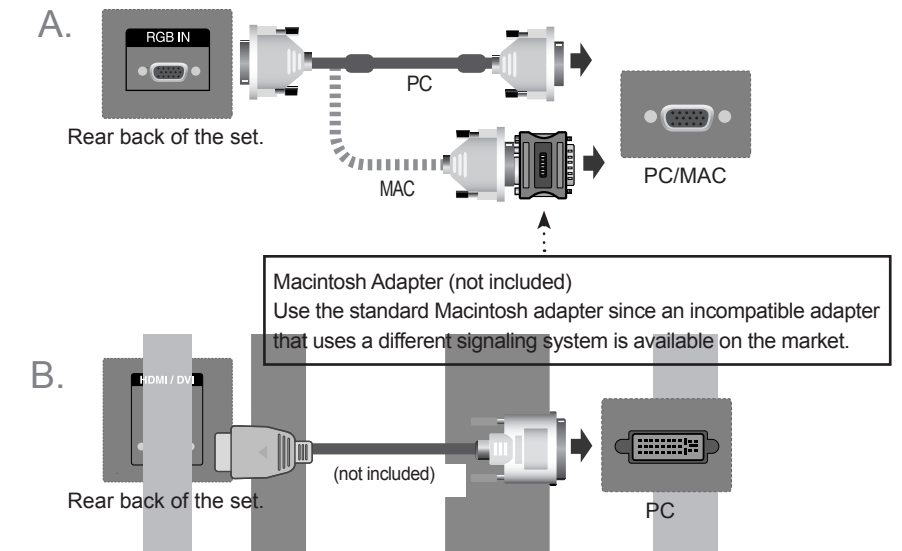

\* Use shielded signal interface cables (D-sub 15 pin cable, HDMI-DVI cable) with ferrite cores to maintain standard compliance with your set.

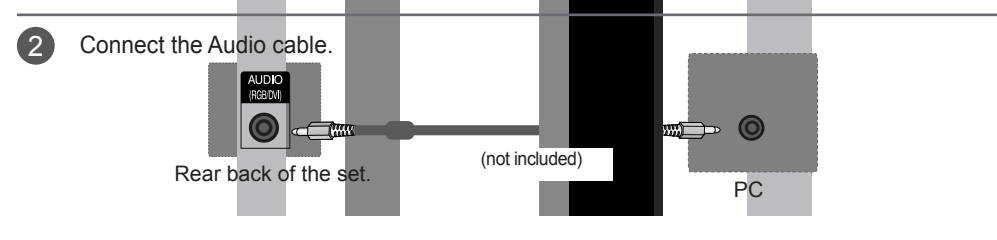

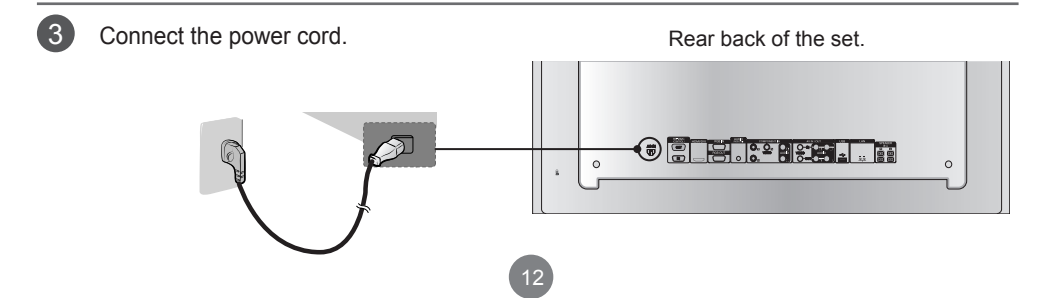

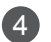

4 1. Press Power.

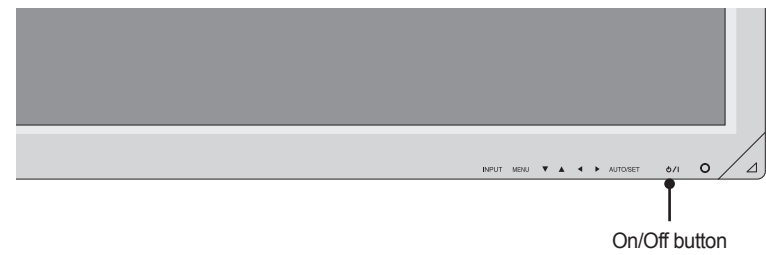

2. Turn on the PC.

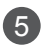

Select an input signal.

Press **INPUT** on the remote control to select the input signal.

 $INPUT \rightarrow < > \rightarrow OK$ 

Or, press **INPUT** on the bottom of the set.

$$
\text{INPUT} \rightarrow \text{I} \rightarrow \text{AUTO/SET}
$$

Connecting with a D-Sub Signal Input Cable. A. • Select **RGB**: 15-pin D-Sub analog signal.

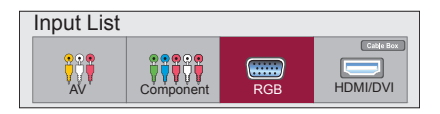

B Connecting with an HDMI to DVI Signal Input Cable.<br>
Select HDMI/DVI: DVI Digital signal or HDMI Digital • Select **HDMI/DVI**: DVI Digital signal or HDMI Digital signal.

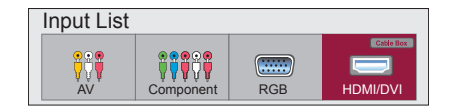

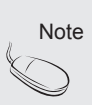

- Connecting two computers. Connect the signal cables (HDMI-DVI and D-Sub) to each computer.
- Press INPUT on the remote control to select the computer to use.
- Connect to a grounded power outlet directly on the wall or on a grounded power strip.

### <span id="page-13-0"></span>**Using the LAN**

1 Connect the LAN cable as shown below.

A. Connect PC to Monitor.

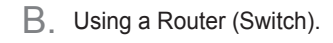

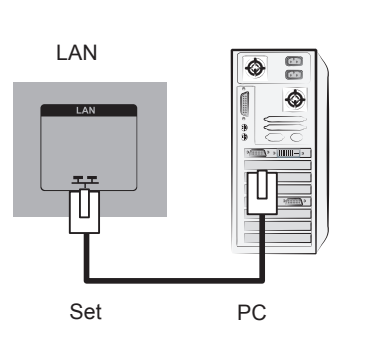

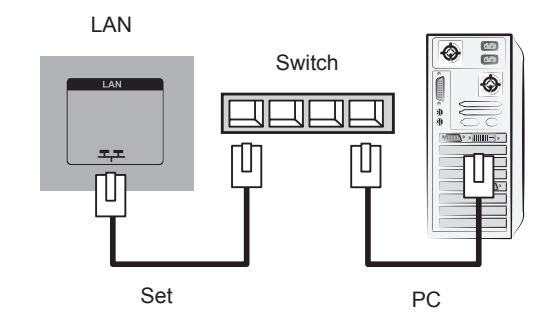

Using the Internet. C.

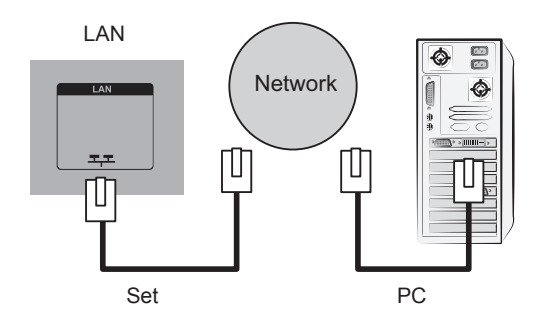

Connect the LAN cable and install the eZ-Net Manager program on the CD-ROM. For more information about the program, please refer to the eZ-Net Guide on the included CD-ROM. 2

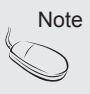

• Using a LAN establishes communication between your PC and the set and enables use of the OSD menus on the PC as well as the set.

### <span id="page-14-0"></span>**Daisy Chaining Set**

### Using RGB Input A.

To use different set connected to each other, connect one end of the signal input cable (15-pin D-Sub signal cable) to the RGB OUT connector of set 1 and connect the other end to the RGB IN connector of other set.

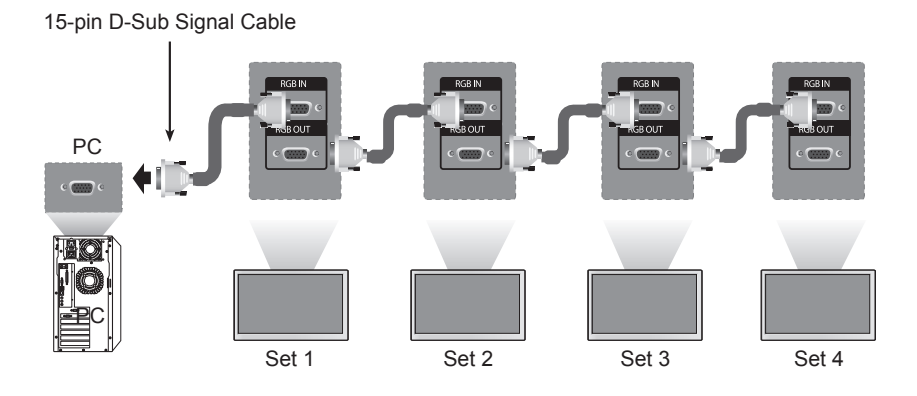

Using AV Input B.

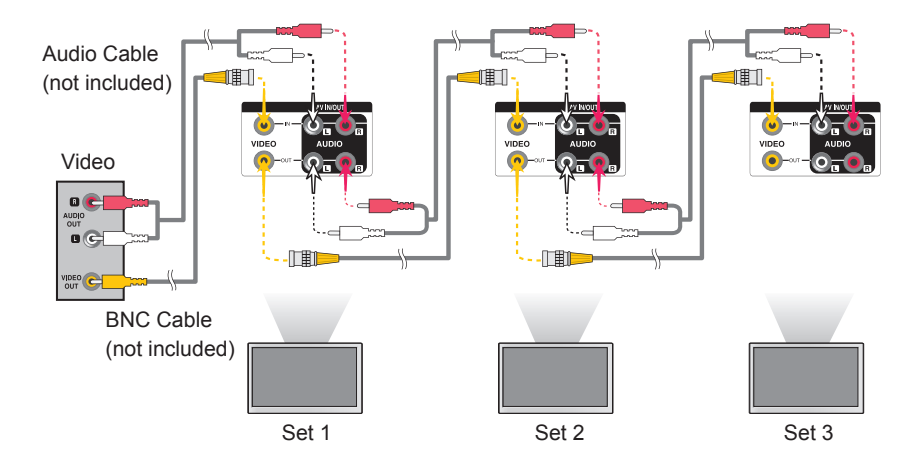

Note

The number of set that can be connected to one output may vary depending on signal status and cable loss. If the signal status is good, and there is no cable loss, it is possible to connect up to 9 set. If you want to connect more than nine, a distributor is recommended.

### <span id="page-15-0"></span>**VESA FDMI Wall Mounting**

This set supports a VESA FDMI compliant mounting interface. These mounts are purchased separately and are not available from LG. Refer to the instructions included with your wall mount for more info.

### **M4720C**

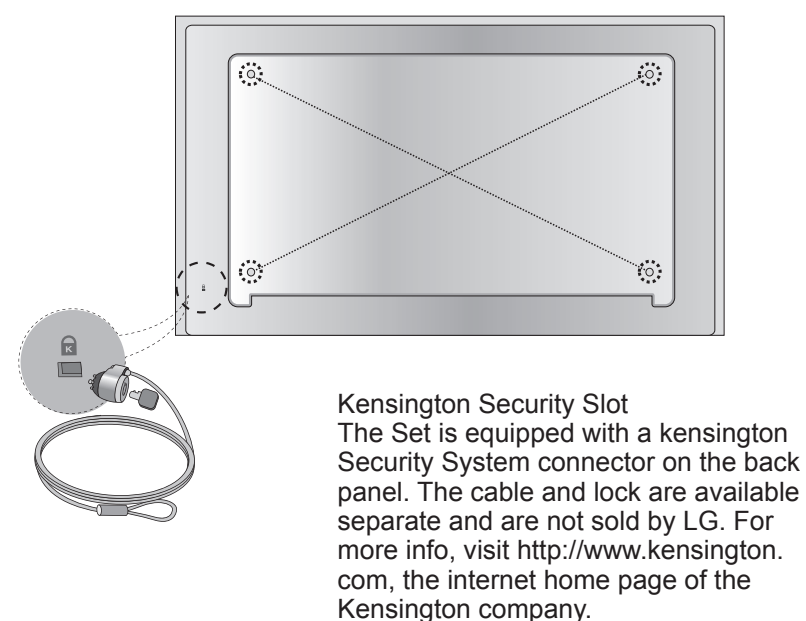

**M5520C**

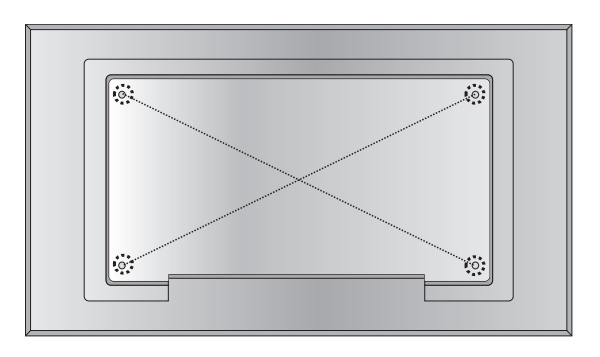

<span id="page-16-0"></span>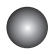

 $\overline{1}$ 

### **Video Input**

Connect the video cable as shown below and then connect the power cord (see page 12).

Connecting with a BNC Cable

• Connect the input terminal with a proper color match.

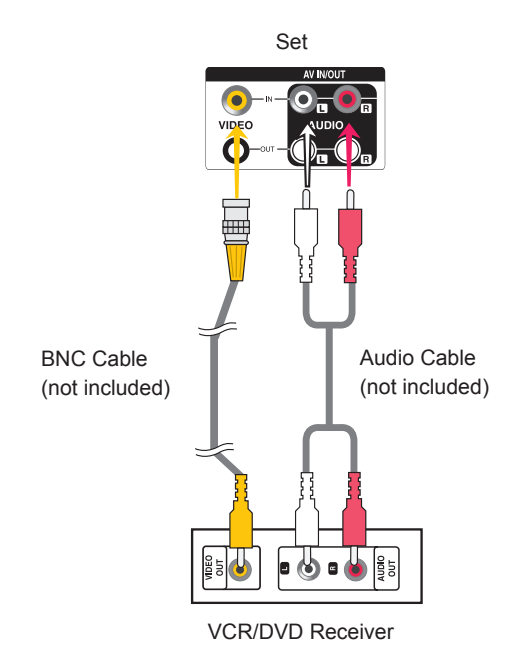

2

Select an input signal. Press **INPUT** on the remote control to select the input signal.

 $INPUT \rightarrow < > \rightarrow OK$ 

Or, press **INPUT** on the bottom of the set.

**INPUT →** ◄► **→ AUTO/SET**

Connecting with a BNC Cable • Select **AV**.

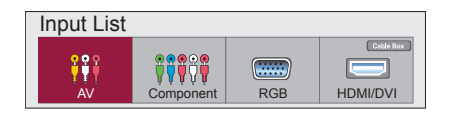

<span id="page-17-0"></span>

1

### **Component Input (480i/480p/576i/576p/720p/1080i/1080p)**

Connect the AV cable as shown in the below figure, then connect the power cord (see page 12).

• Connect the input terminal with the matching color.

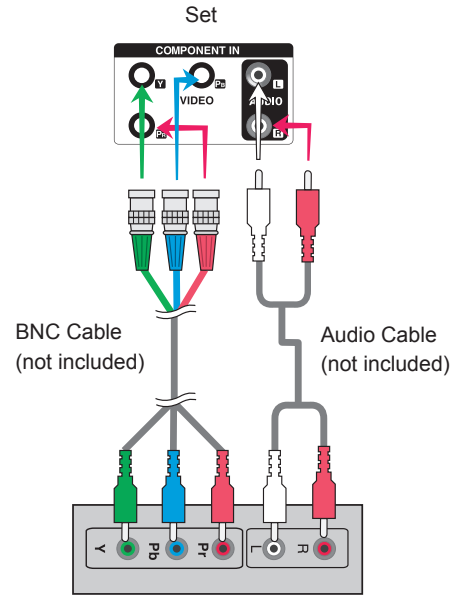

HDTV Receiver

### **HDTV Mode/YPbPr**

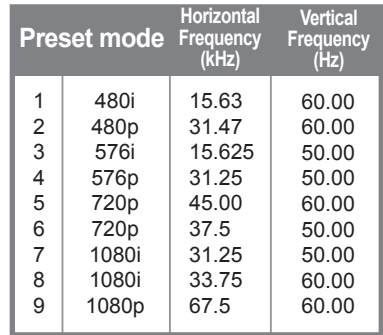

#### Note:

- Some devices may require HDCP in order to display HD signals.
- Component doesn't support HDCP.

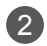

Select an input signal.

Press **INPUT** on the remote control to select the input signal.

$$
\text{INPUT} \rightarrow \text{<} \text{ >} \rightarrow \text{OK}
$$

Or, press **INPUT** on the bottom of the set.

**INPUT →** ◄► **→ AUTO/SET**

• Select **Component.**

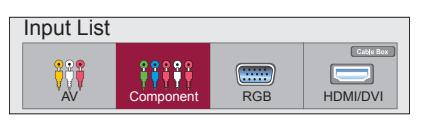

### <span id="page-18-0"></span>**HDMI Input (480p/576p/720p/1080i/1080p)**

HDMI supports high definition input and HDCP (High-bandwidth Digital Content Protection). Some devices require HDCP in order to display HD signals.

Connect the AV cable as shown below and connect the power cord (see page 12).

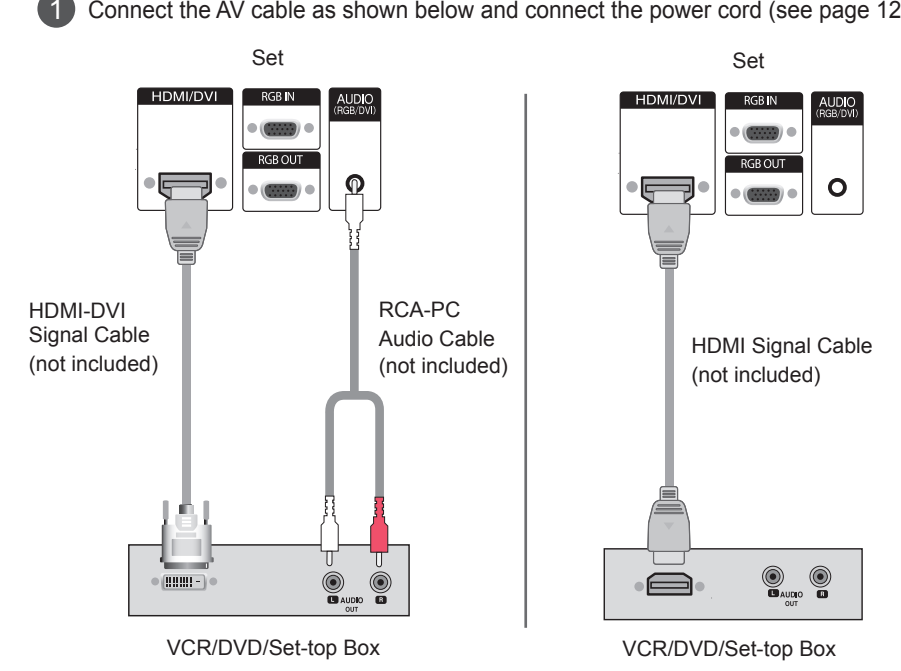

Note: Dolby Digital is not supported.

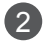

Select an input signal.

Press **INPUT** on the remote control to select the input signal.

 $INPUT \rightarrow < > \rightarrow OK$ 

Or, press **INPUT** on the bottom of the set.

**INPUT →** ◄► **→ AUTO/SET**

Connecting with an HDMI-DVI Signal Input Cable or an HDMI Signal Input Cable.

• Select **HDMI/DVI**.

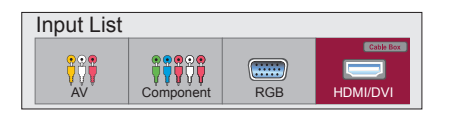

<span id="page-19-0"></span>**Screen Adjustment Options** 

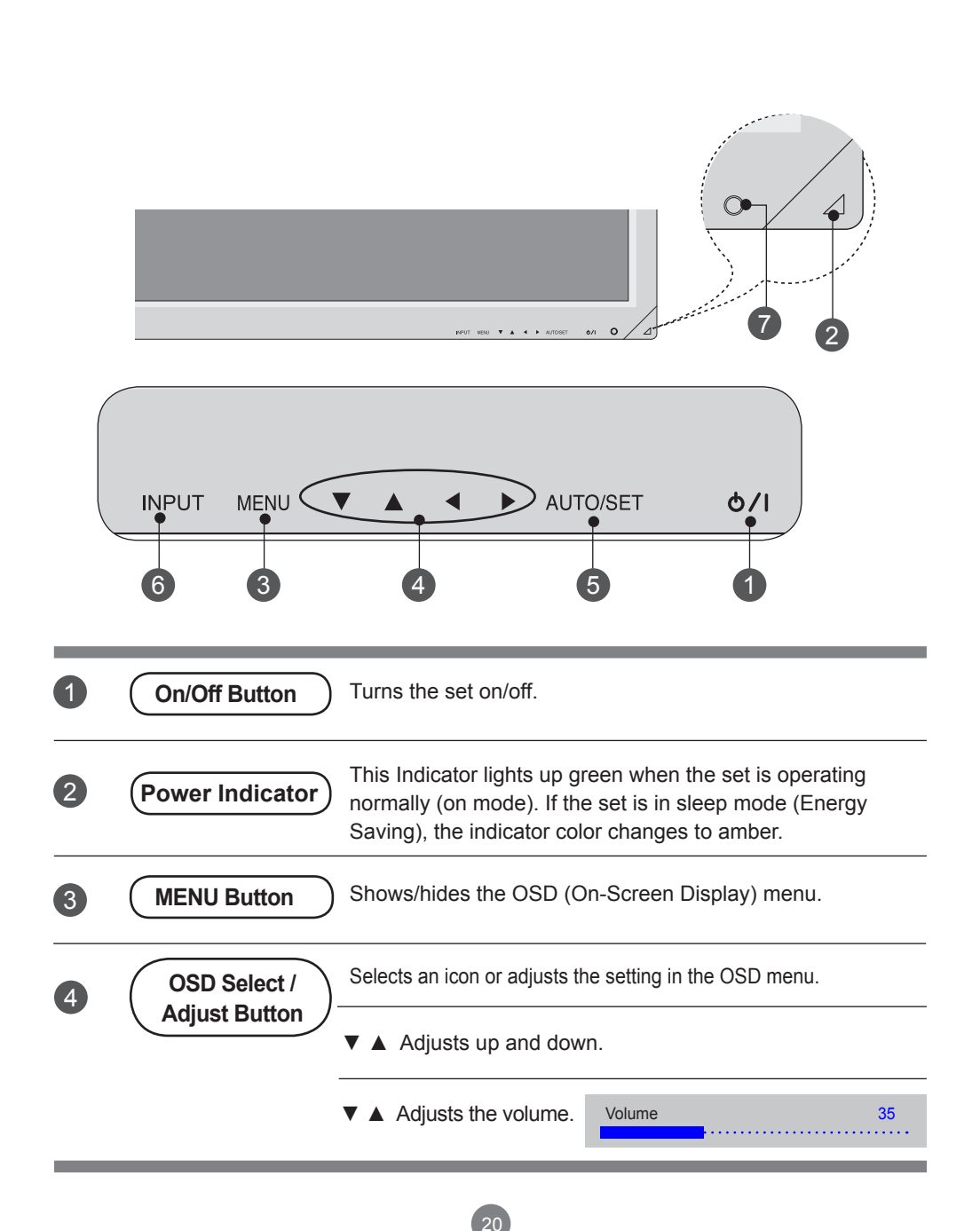

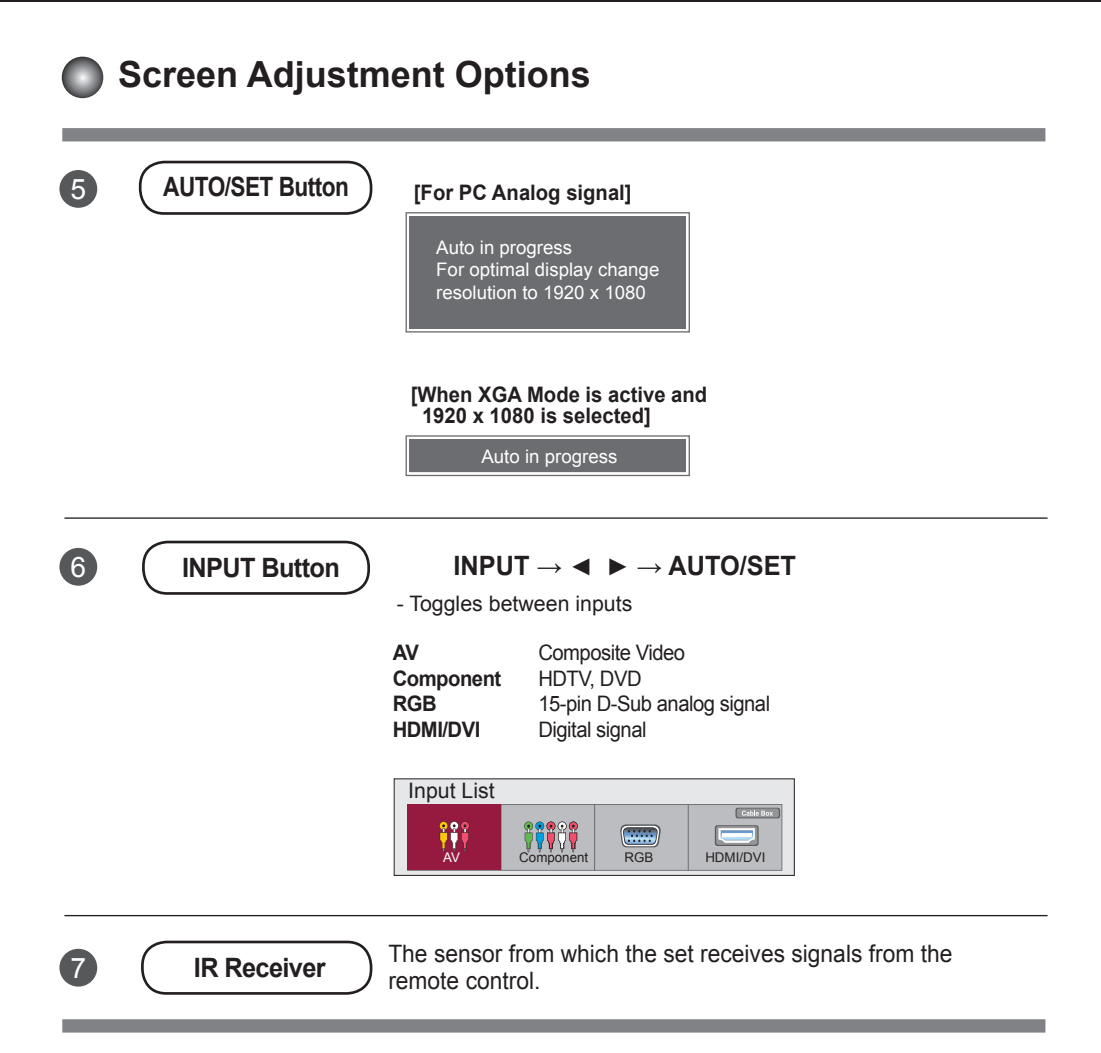

<span id="page-21-0"></span>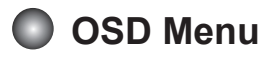

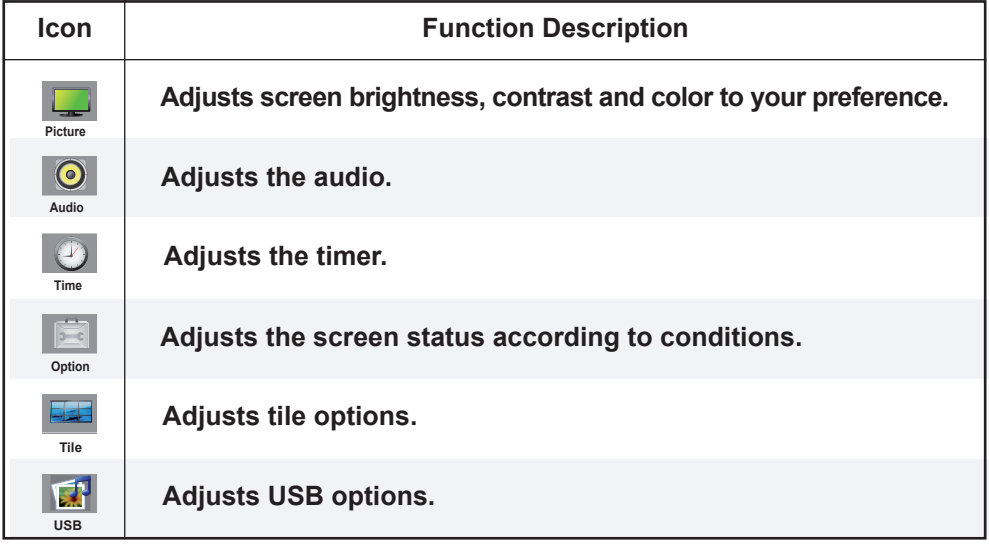

**Note** | OSD (On-Screen Display)

• The OSD function enables you to adjust the screen status conveniently since it provides graphical menu representation.

<span id="page-22-0"></span>**Adjusting the OSD (On-Screen Display)** 

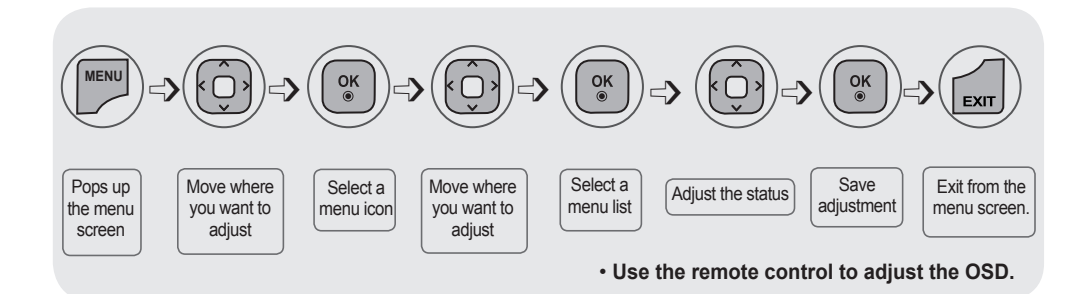

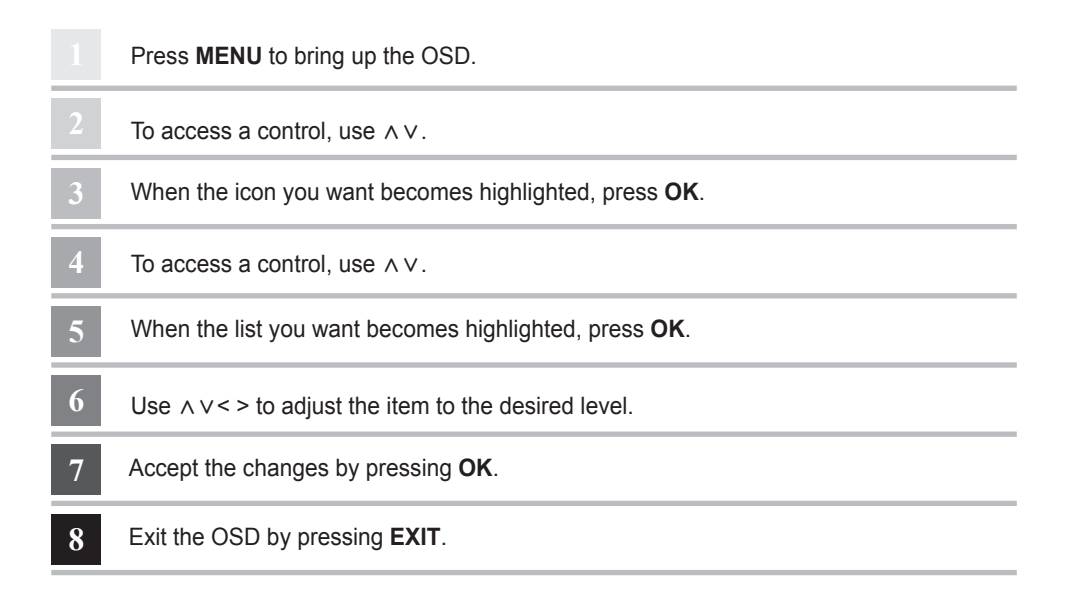

23

### **Adjusting the Screen Automatically**

Press **AUTO/SET (AUTO** on the remote Control) when viewing a PC analog signal. The optimal screen settings will be selected that suit the current mode. If adjustments are not satisfactory, adjust the screen manually.

**[When XGA Mode is active and 1920 x 1080 is selected]**

Auto in progress

<span id="page-23-0"></span>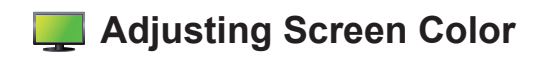

### **Aspect Ratio**

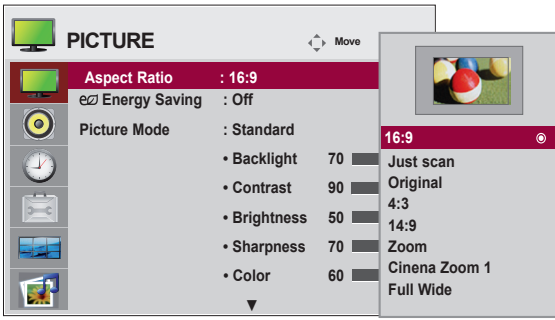

To select the image size of the screen.

**16:9:** Widescreen mode.

**Just Scan:** Displays the full signal data without cropping any of the image.

(\*This menu is activated only in 720p,1080p,1080i (HDMI/DVI-DTV, Component mode)

- **Original:** The aspect ratio is not adjusted from the original signal and is set by the program being watched.
- **4:3:** Selects a 4:3 aspect ratio image.
- **1:1:** The aspect ratio is not adjusted from the original. Used in PC mode (only HDMI/ DVI PC, RGB PC).
- **14:9:** 14:9 programs are viewed normally in 14:9 with black bars added to the top and bottom.
	- 4:3 programs are magnified on the top/bottom and left/right sides.

**Zoom:** 4:3 programs are magnified until they fill the 16:9 screen. The top and bottom will be cut off. **Cinena Zoom 1:** Choose Cinema Zoom when you wish the picture to be altered, both horizontally

extended and vertically cropped. This is a good compromise between signal alteration and screen coverage.

**Full Wide:** When the set receives a wide screen signal, it causes you to adjust the picture horizontally or vertically, in linear proportion, to fill the entire screen.

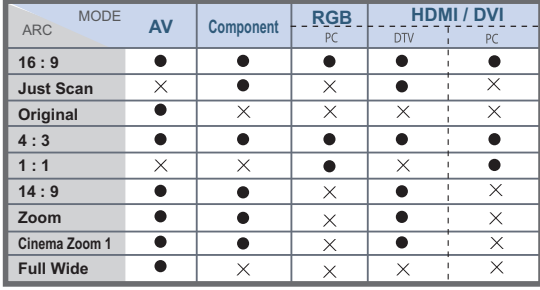

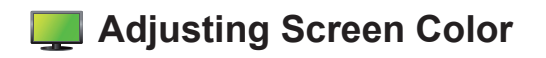

### **Energy Saving**

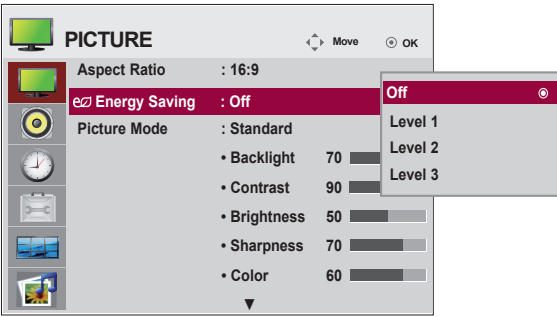

The screen brightness adjusting menu helps you save energy.

Level: 4 screen brightness levels are available.

- **Off:** 100% light
- **Level 1:** 80% light
- **Level 2:** 60% light
- **Level 3:** 40% light

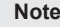

• If the '**Picture Mode**' is set to '**Cinema**', the '**Energy saving**' mode is disabled.

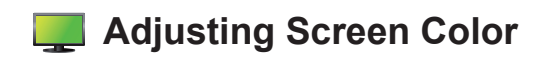

#### **Picture Mode**

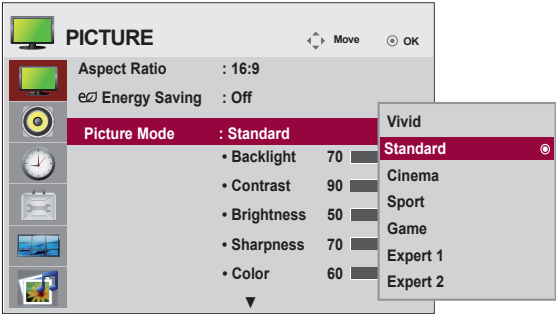

The picture mode menu toggles between screen presets.

**Standard:** This is the optimum viewing condition for general users.

**Vivid:** Displays a sharp image.

**Cinema:** This mode optimizes video for watching movies.

**Sport:** This mode emphasizes dynamic video and primary colors (e.g. white, uniforms,

grass, sky blue, etc.) by realizing the optimal image settings for sports.

**Game:** This is the mode for fast response speeds for video games.

**Expert1,2 :** Select this option to use the user-defined settings.

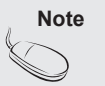

**Note**  $\cdot$  If the 'Picture Mode' setting in the Picture menu is set to Vivid, Standard, Cinema, Sport or Game, the subsequent menus will be automatically set.

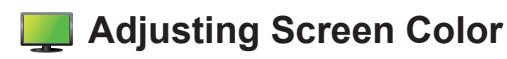

### **Picture Mode**

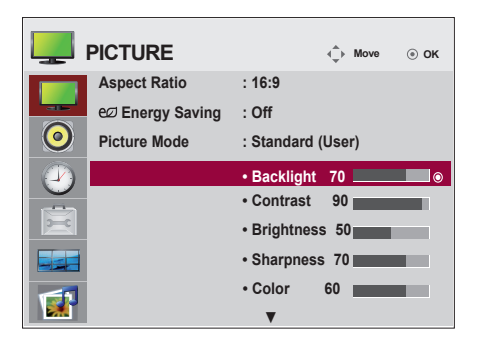

**Backlight:** Adjusts the brightness of LCD panel.

**Contrast:** Adjusts the difference between light and dark levels.

**Brightness:** Adjusts the brightness of the screen.

**Sharpness:** Adjusts the clearness of the screen

(This function can be used only under AV, Component and HDMI/DVI(DTV).)

**Color:** Adjusts the color (This function can be used only under AV, Component and HDMI/ DVI(DTV).)

**Tint:** Adjusts the tint (This function can be used only under AV, Component and HDMI/ DVI(DTV).)

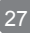

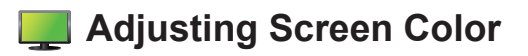

### **Advanced Control**

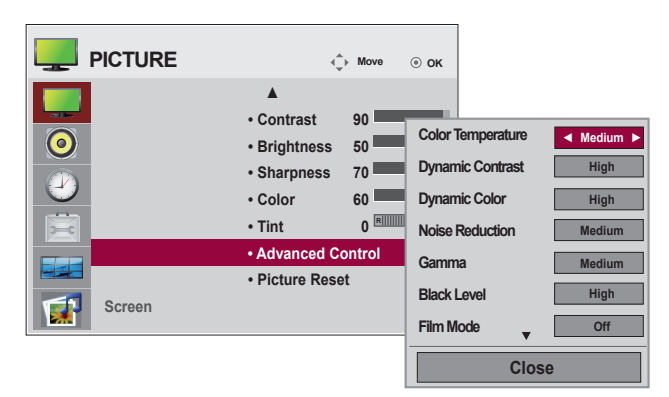

#### **Color Temperature:** Color Settings

**Cool:** Slightly purple temperature.

**Medium:** Slightly blue temperature.

**Warm:** Slightly red temperature.

**Dynamic Contrast:** Optimizes the contrast automatically according to the brightness of the reflection. (This function can be used only under AV, Component and HDMI/DVI(DTV).)

**Dynamic Color:** Adjusts the color of the reflection automatically to reproduce natural colors as closely as possible. (This function can be used only under AV, Component and HDMI/DVI(DTV).)

**Noise Reduction:** Removes noise up to the point where it does not damage the original picture. (This function can be used only under AV, Component and HDMI/DVI(DTV).) **Gamma**: Sets your own gamma value.

 On the set, high gamma values display whitish images and low gamma values display high contrast images.

**Black Level**: Adjusts the contrast and the brightness using the black level of the screen (function works in the following modes: AV, Component, HDMI-DTV).

**Low:** The reflection of the screen gets darker.

 **High:** The reflection of the screen gets brighter.

- **Film Mode**: When you watch a movie, this function adjusts the set to the best picture appearance (function works in the following modes: AV, Component 480i/576i/1080i, HDMI/DTV 480i/576i/1080i).
- **White Balance:** Adjusts the overall color of the screen to your preferences (function works in the following modes - Expert 1, Expert 2 Picture mode).
- **Color Management System:** This is an expert tool used to make adjustments by using test patterns. This does not affect other colors but can be used to selectively adjust the 6 color areas (red/green/blue/cyan/ magenta/yellow). Color differences may not be distinct even when you make general adjustments for video (function works in the following modes: Expert 1, Expert 2 Picture mode).

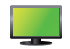

### **Adjusting Screen Color**

### **Picture Reset**

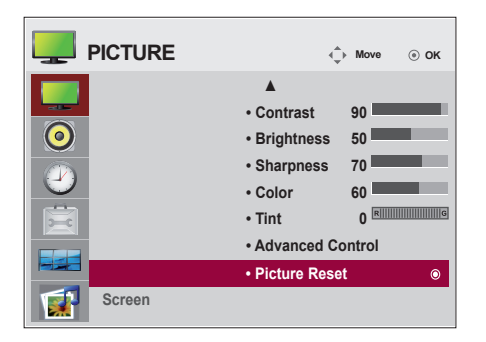

#### **Screen**

**PICTURE**  $\hat{\mathbb{C}}$  Move  $\odot$  ok ▲ **• Contrast 90**  $\overline{\mathbf{O}}$ **• Brightness 50 • Sharpness 70 SCREEN**  $\bigcirc$  Move  $\circ$  Pr • Color 60 **Resolution ►** 1024 x 768 1024 x 768 **• Tint 0** 1280 x 768 **Auto Config.** 1360 x 768 **• Advanced Control Position** 1366 x 768 **• Picture Reset Size Screen Screen Phase Reset**

Adjusts the screen video.

**Resolution:** Displays a normal picture and matches the resolution of RGB mode and PC mode. This function works in the following mode: RGB[PC] mode.

**Auto Config.** (RGB input only): Automatically adjusts the screen

position, clock and phase. This function is available for analog signals only.

**Position:** Moves the screen position.

**Size:** Adjusts the size of the screen.

**Phase:** Adjusts the focus of the display. This item allows you to remove any horizontal noise and clear or sharpen the image of characters. This function is available for analog signals only.

**Reset:** Returns Manual config**.** to the default factory settings.

Returns Picture Mode to the default factory settings.

<span id="page-29-0"></span>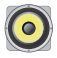

### **Adjusting Audio**

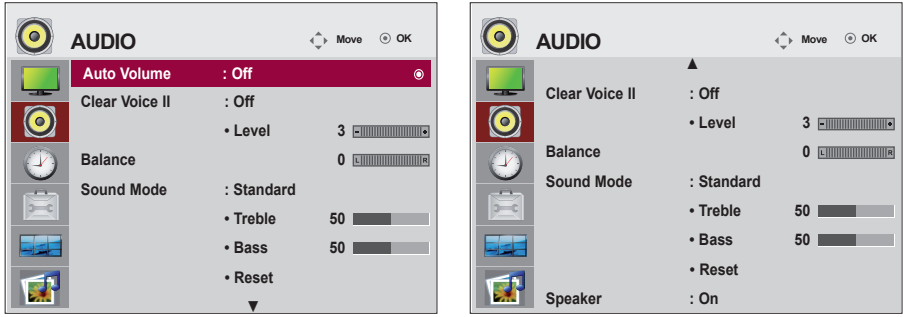

#### **Auto Volume**

Automatically adjusts uneven sound volumes across all channels or signals to the most appropriate level. To use this feature, select On.

#### **Clear Voice II**

By differentiating the human sound range from others, Clear Voice II improves voice quality.

#### **Balance**

Balances the sound from the left and right speakers.

#### **Sound Mode**

Selects the best sound tone quality automatically depending on the current video being watched. **Standard:** Offers standard-quality sound.

**Music:** Optimizes sound for listening to music.

**Cinema:** Optimizes sound for watching movies.

**Sport:** Optimizes sound for watching sports events.

**Game:** Optimizes sound for playing video games.

#### **Speaker**

Adjusts internal speaker status.

If you want to use your external hi-fi stereo system, turn off the internal speakers of the set.

<span id="page-30-0"></span>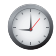

### **Adjusting the Timer**

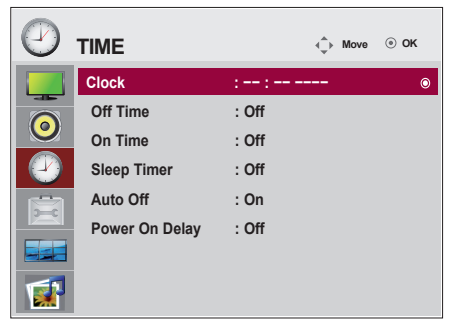

#### **Clock**

If the current time is incorrect, reset the clock manually.

- 1) Press the **MENU** button and then use ∧∨< > button to select the Time menu,input OK button to enter
- 2) Press the > button and then use ∧∨ button to select clock menu .
- 3) Press the > button and then use < > button to select date
- 4) Press the∧∨ button and then use < > button to set the hour(00h to 23h).
- 5) Press the∧∨ button and then use < > button to set the minutes(00 min to 59 min).

#### **On/Off time**

The off time automatically switches the set to standby at the pre-set time.

1)Press the **MENU** button and then use ∧∨< > button to select the Time menu,input OK button to enter

- 2) Press the > button and then use ∧∨ button to select On/Off Timer.
- 3) Press the > button and then use < > button to select date
- 4) Press the∧∨ button and then use < > button to set the hour(00h to 23h).

5)Press the∧∨ button and then use < > button to set the minutes(00 min to 59 min).

6) Press the∧∨ button ,According to the personal needs, choose to add.

#### **Sleep timer**

The power is automatically turned off when the time set by a user is passed.

- 1) Press the **MENU** button and then use ∧∨< > button to select the Time menu,input OK button to enter
- 2) Press the > button and then use ∧∨ button to select Sleep timer menu.

3) Press the∧∨ button and then use < > button to select the minutes(Off to 240 min).

#### **Auto off**

If Auto off is active and there is no input signal, the set switches to off mode automatically after 10 minutes.

1) Press the **MENU** button and then use ∧∨< > button to select the Timer menu, input OK button to enter.

- 2) Press the > button and then use ∧ ∨ button to select the Auto off menu.
- 3) Press the > button and then use ∧∨ button to select On or Off.

#### **Power On Delay**

When connecting multiple set and turning the power on, the set are turned on individually to prevent overload.

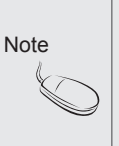

- In the event of power interruption (disconnection or power failure), the clock must be reset. • Once the on or off time is set, these functions operate daily at the preset time.
- The scheduled power-off function works properly only when the device time is set correctly. When the scheduled power-on and power-off times are the same, the power-off time has priority over the power-on time if the set is turned on, and vice versa if the set is turned off.
- When an On time is set, the input screen turns on as it was when it was turned off.

<span id="page-31-0"></span>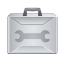

### **Selecting Options**

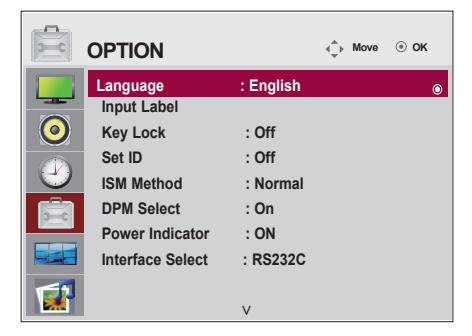

#### **Language**

Chooses the language in which the control names are displayed.

### **Input Label**

Selects a label for each input source. For example, when connecting to PC in RGB mode,

\* Select "PC" for the connecting device field. Otherwise, the screen may not display properly.

#### **Key Lock**

Use ∧∨ to select **On** or **Off**. The set can be set up so that it can only be used with the remote control. This feature can prevent unauthorized viewing.

To lock OSD screen adjustment, set the **Key Lock** tab to the '**On**' position.

To unlock it, do the following:

Push **MENU** on the remote control and set **Key Lock** to the '**Off**' position.

#### **Set ID**

You can assign a unique **Set ID** NO (name assignment) to each set when several set are connected for display. Specify the number (1 to 99) using **< >** and exit. Use the assigned **Set ID** to individually control each set using the Set Control Program.

#### **ISM Method**

Leaving a fixed image on the screen for a long time may cause image burn-in. To use the set for a long period of time, use a screen saver on the PC or utilize the residual image prevention function on the set, and when the set is not used, turn the power off. Burn-in and related problems are not covered by the warranty on this set.

 **Normal:** Leave on normal if you don't foresee image burn in being a problem.

- **Orbiter:** May help prevent ghost images. However, it is best not to allow any fixed image to remain on the screen. To avoid a permanent image on the screen, the screen will move every 2 minutes.
- **Inversion:** This function inverts the panel color of the screen. The panel color is automatically inverted every 30 minutes.
- **White wash:** White wash fills the screen with solid white. This helps removes permanent images burned into the screen. A permanent image may be impossible to clear entirely with white wash.

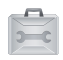

### **Selecting Options**

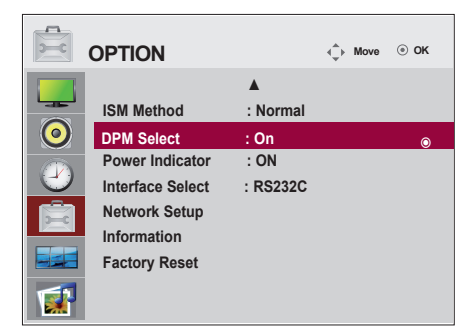

### **DPM Select**

Turns power saving on/off.

### **Power Indicator**

Sets the power indicator on the front side of the set to On or Off. If you set to Off, it will go Off. If you set On at any time, the power indicator will automatically be turned on.

#### **Interface Select**

Sets up network connections.

- **Network:** LAN Enables communication via Ethernet.
- **RS-232C:** Enables communication via Serial.

### **Network Setup**

- **DHCP:** Allocates and sets up IP automatically.
- **Manual:** Sets up IP address, Gateway, Subnet Mask, Primary DNS and Secondary DNS. The setup process is complete when you select Execute, and **"IP Setup Completed"** is displayed at the bottom of the screen. While "**Wait for IP Setup"** is displayed, you cannot use the local keys and remote control. **"Wait for IP Setup"** is displayed for up to 40 seconds.

\*If Network select is set to RS232C.DHCP and Manual are disabled.**Information** You can find information about your set serial number, F/W version, IP address and MAC address here.

#### **Factory Reset**

Returns the set to the default factory settings.

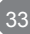

<span id="page-33-0"></span>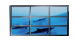

### **Screen Tiling Options**

### **Tile Mode**

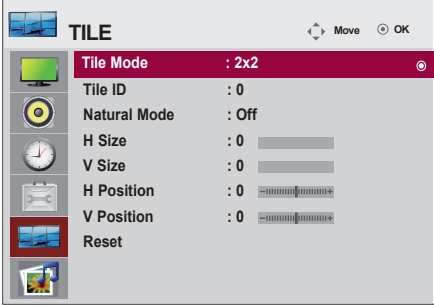

- Must be displayed with various other set.
- Must be in a function that can be connected to RS-232C or RGB Out.
- Tile Mode works with several set to enlarge the screen area.

Select Tile Mode and choose Tile alignment and set the ID of the current set to set the location. Only after pressing OK will the adjustments be saved.

- Tile mode: column x row (  $c = 1, 2, 3, 4, 5$  r = 1, 2, 3, 4, 5)
- 5x5 is the maximum matrix available.
- The configuration of an integration screen is also available as well as configuration of a 1x1 display.

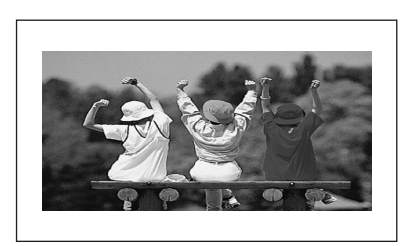

- **Tile Mode (set 1 to 4): c(2) x r(2)** 

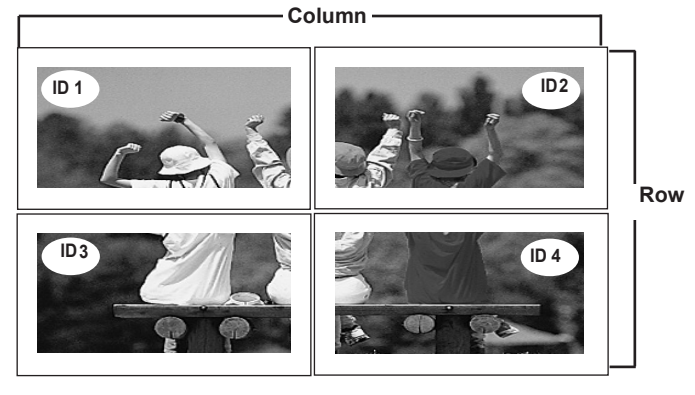

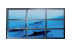

### **Screen Tiling Options**

- **Tile Mode (set 1 to 9): c(3) x r(3)**

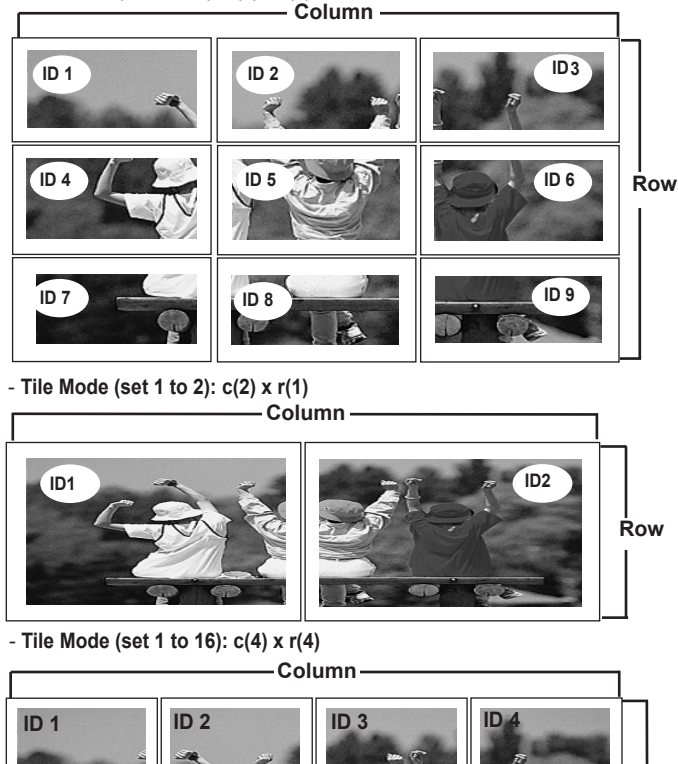

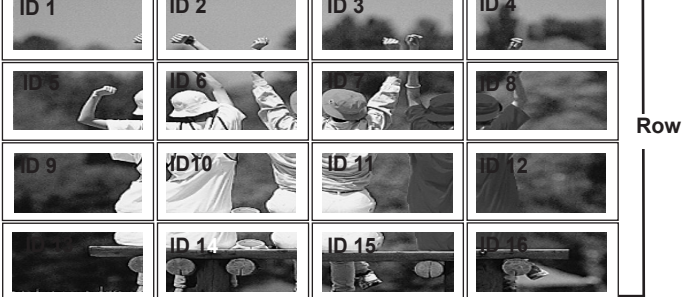

**Tile ID:** Select the location of the Tile by setting an ID.

**Natural:** Omits the distance between the screens allowing the image to be displayed naturally.

**H-Size:** Adjusts the horizontal size of the screen taking into account the size of the bezel.

**V-Size:** Adjusts the vertical size of the screen taking into account the size of the bezel.

**H-Position:** Moves the screen horizontally.

**V-Position:** Moves the screen vertically.

**Reset:** Initializes and releases current Tile Mode settings.

All Tile settingS are released when selecting Tile recall and the screen returns to Full screen.

<span id="page-35-0"></span>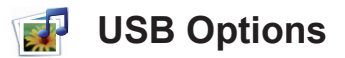

#### **Connecting USB Devices**

When you connect a USB device, this pop-up menu is displayed, automatically. The pop-up menu will not be displayed while the OSD, EPG or Schedule list is displayed. When the pop-up menu appears, you can select Music List, Photo List or Movie List in the MY MEDIA menu.

You cannot add a new folder or delete an existing folder on the USB device while it is connected to the set.

Connect the USB device to the **USB** jack on the set. 1.

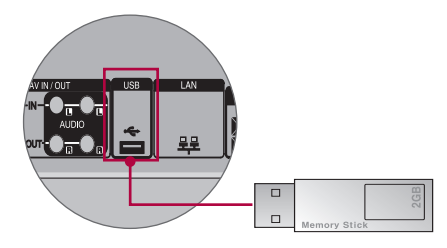

Select **Photo List**, **Music List** or **Movie List**. 2.

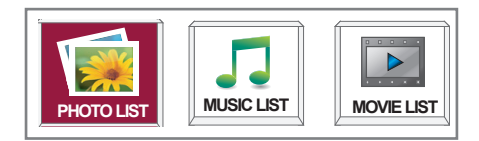
## **USB Options**

#### **Precautions when using the USB device**

- Only a USB storage device is recognizable.
- If the USB storage device is connected through a USB hub, the device is not recognizable.
- A USB storage device using an automatic recognition program may not be recognized.
- A USB storage device that uses its own driver may not be recognized.
- The recognition speed of a USB storage device may depend on each device.
- Please do not turn off the Set or unplug the USB device when the connected USB storage device is working. When such device is suddenly separated or unplugged, the stored files or the USB storage device may be damaged.
- Do not connect a USB storage device that has been artificially written to on the PC. The device may cause the set to malfunction or fail to be played. Never forget to use only a USB storage device that has normal music files or image files.
- Please use only a USB storage device that was formatted as a FAT16, FAT32, NTFS file system provided with the Windows operating system. If a storage device has been formatted as a different utility program that is not supported by Windows, it may not be recognized. Data on a USB storage device cannot be deleted in the NTFS file system.
- Please connect power to a USB storage device that requires an external power supply. If not, the device may not be recognized.
- Please connect a USB storage device with the cable provided by the USB maker. If connected with an aftermarket cable or an excessively long cable, the device may not be recognized.
- Some USB storage devices may not be supported or operate smoothly.
- A maximum of 999 files and folders can be recognized.
- Data on a USB storage device cannot be aligned. Up to 128 English characters can be recognized as a file name.
- Please back up important files because data on the USB device may be damaged. Data management is solely the consumer's responsibility and the manufacturer does not cover the product bearing data damage.
- If the USB is connected in Standby Mode, the device will automatically be loaded when the set is turned on.
- The recommended capacity is 1TB or less for an external USB hard disk and 32GB or less for USB memory.
- Any device with more than the recommended capacity may not work properly.
- If an external USB hard disk with a "Power Saving" function does not work, turn the hard disk off and on again to make it work properly.
- Names and subtitles of some language files may not display properly.(Korean, Chinese, Japanese)
- When using Korean, Japanese or Chinese subtitles or file names, it is recommended to set the language to the corresponding one.

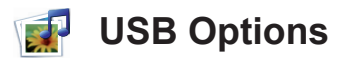

### **Photo List**

You can view photo files on USB storage devices.

The On-Screen Display may be different from your set. Images are an example to assist with set operation.

Supported JPG Photo File Types Baseline: 15360 x 8640 Progressive: 1024 x 768 • You can view JPG files only. • Non-supported files are displayed in the form of bitmap.

### **Screen Components**

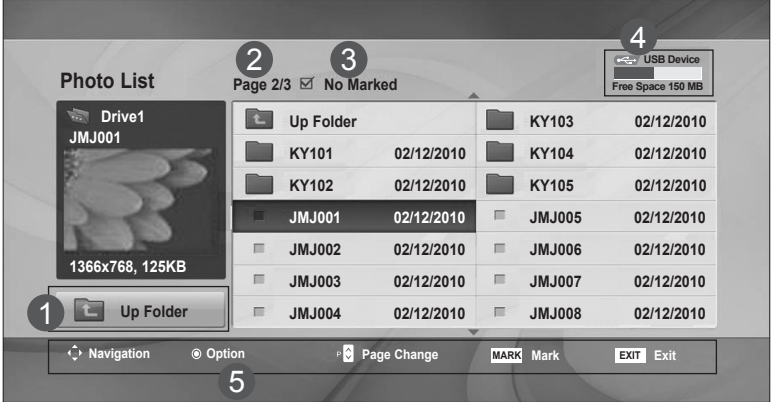

- Moves to the Upper Level Folder 1
- Current Page/Total Pages 2
- Total Number of Marked Photos ้ 3
- Usable USB Memory 4
- Corresponding Buttons on the Remote Control 5

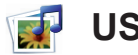

## **USB Options**

### **Photo Selection and Pop-Up Menu**

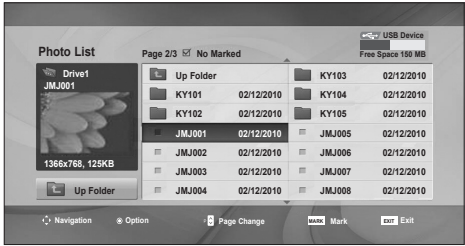

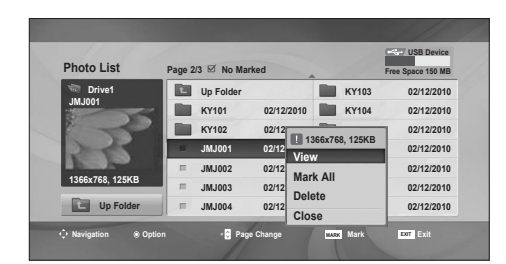

 $\bigcup$ 

**View:** Displays the selected item. **Mark All:** Marks all photos on the screen. **Unmark All:** Deselects all marked photos. **Delete:** Deletes the selected photo. **Close:** Closes the pop-up menu.

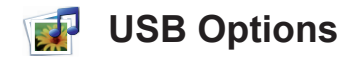

#### **Viewing Photos**

Detailed operations are available on the full-sized photo view screen.

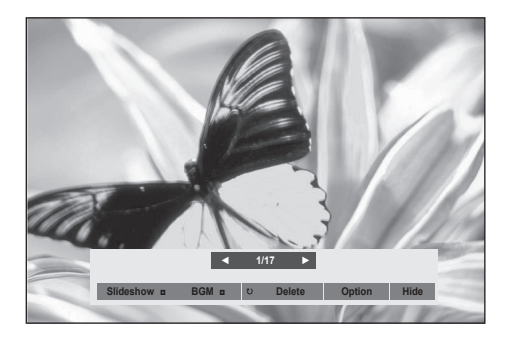

The aspect ratio of a photo may change the size of the photo displayed on the screen in full-size. Press **EXIT** to move to the previous menu.

#### ► **Slideshow**

When no picture is selected, all photos in the current folder are displayed during slide show. If some photos are selected, those photos are displayed in a slide show.

• Set the time interval of the slide show in **Option**.

#### ► **BGM (Background Music)**

Listen to music while viewing photos in full size.

- Set the Music Folder for **BGM** in Options before using this function.
- ► ꘤ **(Rotate)**
- Rotates the photo 90°, 180°, 270°, 360° clockwise.
- ► **Delete**

Deletes photos.

► **Option**

#### Sets values for **Slide Speed** and **Music Folder** for **BGM**.

- Use ∧∨ < > and **OK** to set values. Press OK to save the settings.
- You cannot change the **Music Folder** while **BGM** is **playing.**
- ► **Hide**

Hides the menu on the full-sized screen. To see the menu again on the full-sized screen, press **OK**.

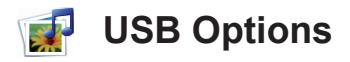

#### **Music List**

You can play music files stored on USB storage devices. Purchased music files (\*.MP3) may have copyright restrictions. Playback of these files may not be supported by this set. The On-Screen Display may be different from your set. Images are an example to assist with set operation.

Supported MP3 Audio File Types Bit rate 32 to 320kbps • Sampling rate MPEG1 layer 3: 32 kHz, 44.1 kHz, 48 kHz.

### **Screen Components**

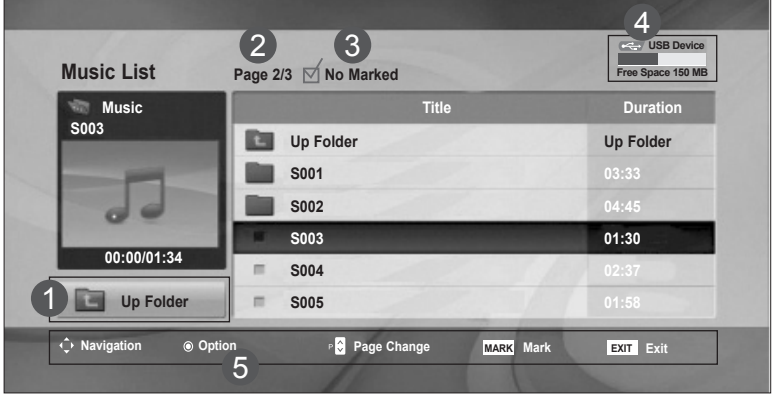

- 1
	- Moves to the Upper Level Folder
	- Current Page/Total Pages 2
	- Total Number of Marked Music Files 3
	- Usable USB Memory 4
- Corresponding Buttons on the Remote Control 5

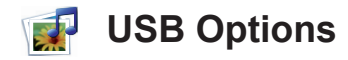

#### **Music Selection and Pop-Up Menu**

Up to 6 music files are listed per page.

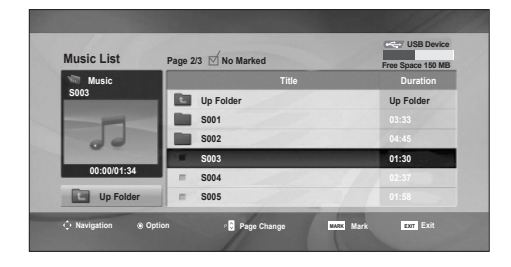

➩

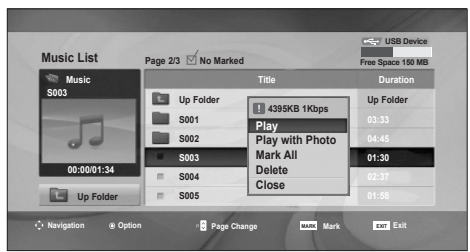

**Play (During stop):** Plays the selected music files. When playback of a file stops, the next selected file will be played. When there are no selected music files left to play, the next file in the current folder will be played. If you go to a different folder and press OK, the current file being played will stop.

**Play Marked:** Plays the selected music files. Once a file finishes playing, the next selected one will be played automatically. Stop Play (During playback): Stops the music file playing.

**Play with Photo:** Starts playing the selected music files and then moves to the Photo List.

**Mark All:** Marks all music files in the folder. **Unmark All:** Deselects all marked music files.

**Delete:** Deletes the selected music files. **Close:** Closes the pop-up menu.

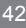

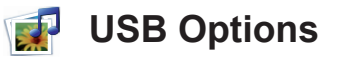

If you don't press any button for a while during playback, the play information box (as shown below) will display as a screen saver.

What is the '**Screen Saver**'?

The screen saver prevents screen pixel damage due to a fixed image remaining on the screen for an extended period of time.

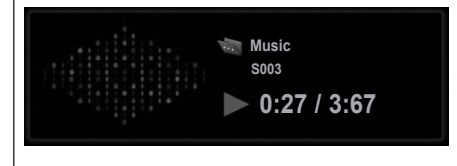

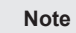

- Damaged or corrupted music cannot be played and displays 00:00 in playtime.
- Music downloaded from a paid service with copyright protection does not play but displays inappropriate information in playtime.
- If you press OK, the screen saver stops.
- PLAY(►), Pause(II), ■, ►►, ◀◀ are available on the remote control in this mode.
- You can use ►► to select the next file and ◄◄ to select the previous file.

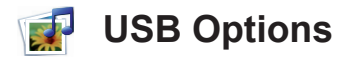

#### **Movie List**

The movie list is activated once a USB device is detected. It is used when playing movie files on the set. Movies in the USB folder can be played. Video editing is not supported but files can be deleted. It is a movie list that displays folder information and DivX files. The movie list supports up to four drives.

Supported AVI/DivX Movie File Types Video format: MPEG1, MPEG2, MPEG4 (Microsoft MPEG 4-V2, V3 file types are not supported), DivX3.xx, DivX, 4.xx, DivX5.xx, DivX VOD (DRM), XviD, DivX6.xx (playback) Audio Format: Mpeg, Mp3, PCM, Dolby Digital Sampling Frequency: 32k–48 kHz Bit rate: 32k–320 kbps Subtitle Format: \*.smi/ \*.srt/ \*.sub (MicroDVD, SubViewer 2.0)/ \*.ass/ \*.ssa/\*.txt (DVD Subtitle System) • DivX may not be played depending on its type or recording method. • If the video and audio structure is not interleaved, either video or audio is output. • The maximum FPS (Frames Per Second) can be reached only at SD level. FPS is 25 FPS (720x576) or 30 FPS (720x480) depending on resolution. • The maximum bitrate of playable DivX files is 4Mbps. • Files more than 25 FPS or 30 FPS or higher may not play properly. • A DivX movie file and its subtitle file must be located in the same folder. • A video filename and its subtitle filename must be identical for it to be displayed.

- Playing a video via a USB connection that doesn't support high speed may not work properly.
- USB storage devices below USB 2.0 are supported, but they may not work properly in the movie list.
- Files encoded with GMC (Global Motion Compensation) may not play.

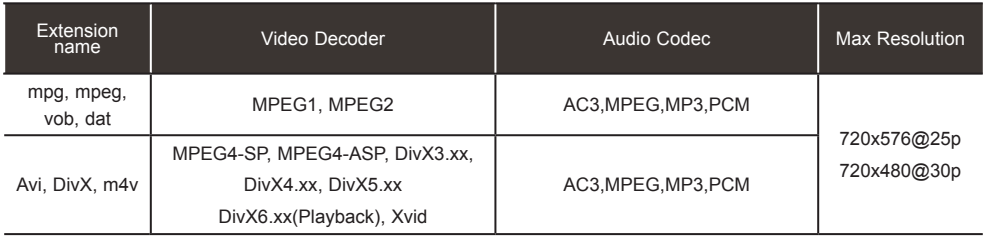

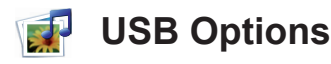

### **Screen Components**

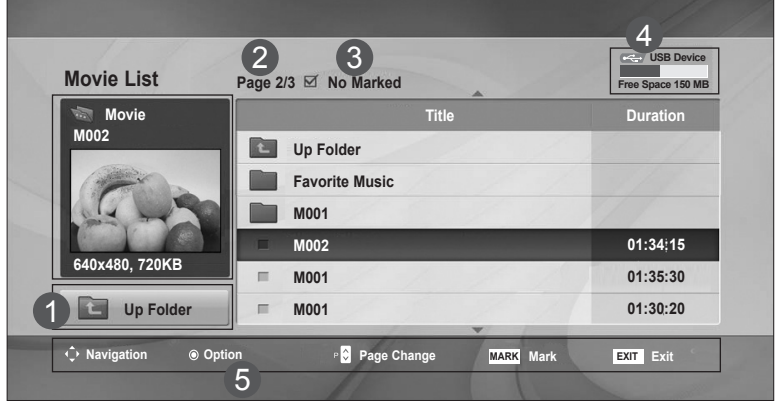

- Moves to the Upper Level Folder 1
- Current Page/Total Pages 2
- Total Number of Marked Movie Files 3

#### Usable USB Memory 4

Corresponding Buttons on the Remote Control 5

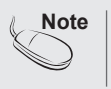

• Use  $\lt$ ,  $>$  to move forward or backward to a specific frame while playing a movie.  $\lt$ ,  $>$ may not work properly for some files while playing a movie.)

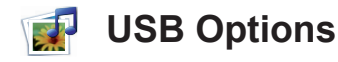

#### **Movie Selection and Pop-Up Menu**

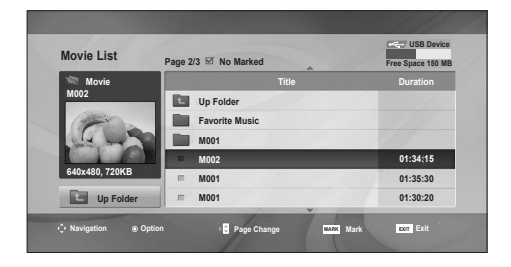

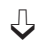

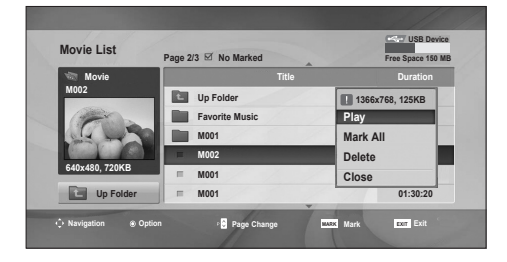

**Play:** Plays the selected movie. DivXplay is executed while the screen changes. **Mark All:** Marks all movies in the folder. **Unmark All : Deselect all marked movies. Delete:** Deletes the selected movie. **Close:** Closes the pop-up menu.

#### **Using the remote control**

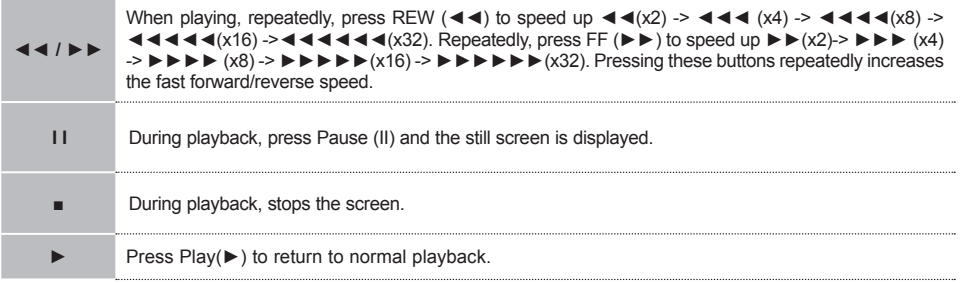

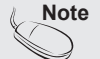

If a file is not supported, an error message is displayed.

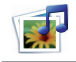

## **Adjusts the USB options.**

### **When you select the Set Video Play,**

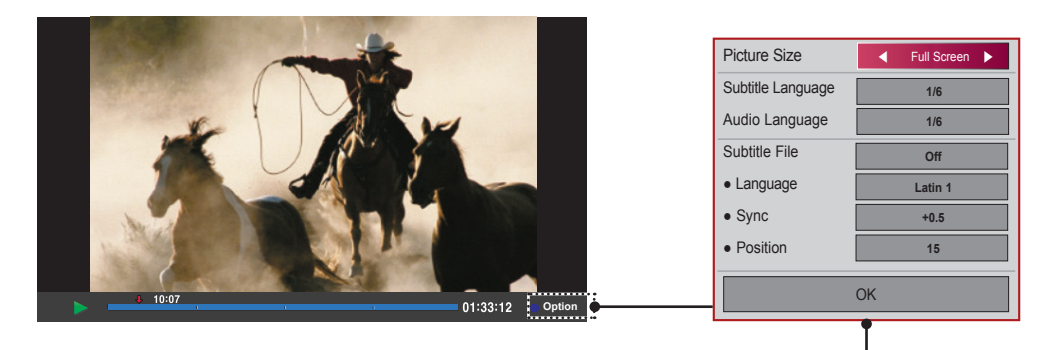

**Picture Size :** Sets to [**Full Screen**] or [**Original Size**].

**Subtitle Language :** Allows to select the language you want for the file with multiple subtitle tracks.

This option is not available if the file has only one subtitle track.

**Audio Language :** Allows to select the language you want for the file with multiple audio tracks.

This option is not available if the file has only one audio track.

**Subtitle File :** Sets to **On** or **Off**.

Language : Sets to one of Latin1, Latin2, Latin4, Latin5, Cyrillic, Greek, Hebrew, Chinese, Japanese and Korean.

**Sync :** Adjusts the subtitle delay from 0 and +5.0 in 0.5 second increments.

**Position :** Moves the subtitle position from 0 to 16.

\* You can move the video back or forward by clicking < or > key.

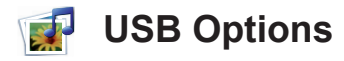

### **DivX Registration Code**

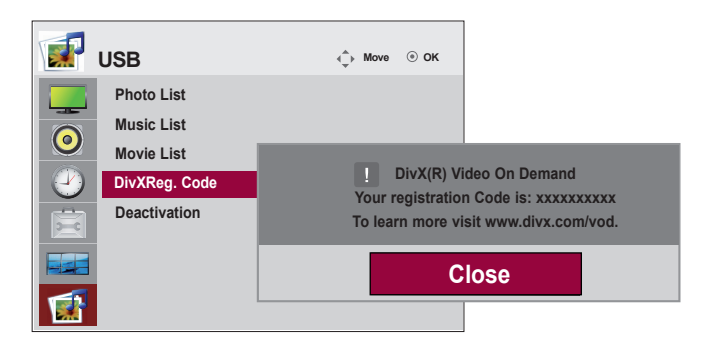

Confirm the DivX registration code of the set. Using the registration code, movies can be rented or purchased at www.divx.com/vod. With a DivX registration code from another set, playback of rented or purchased DivX files is not allowed. (Only DivX files matched with the registration code of the purchased set are playable.)

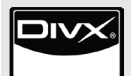

ABOUT DivX VIDEO: DivX $\mathcal{D}$  is a digital video format created by DivX, Inc. This is an official DivX Certified device that plays DivX video. Visit www.divx.com for more information and software tools to convert your files into DivX video. ABOUT DivX VIDEO-ON-DEMAND: This DivX Certified® device must be registered in order to play DivX Video-on-Demand (VOD) content. To generate the registration code, locate the DivX VOD section in the device setup menu. Go to vod.DivX.com with this code to complete the registration process and learn more about DivX VOD.

"DivX Certified to play DivX video, including premium content" "Pat. 7,295,673; 7,460,668; 7,515,710; 7,519,274"

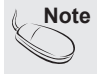

Supported Movie File Types Resolution: under 25 frames/sec (720x576 WxH pixels). Frame rate : under 30 frames/sec (720x480)

- Video Codec: MPEG1, MPEG2, MPEG4 (doesn't support Microsoft MPEG4-V2, V3), DivX3.xx, DivX4.xx, DivX5.xx, DivX VOD (DRM), XviD, DivX6.xx (playback).
- When loading, some buttons may not work.

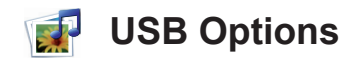

### **Deactivation**

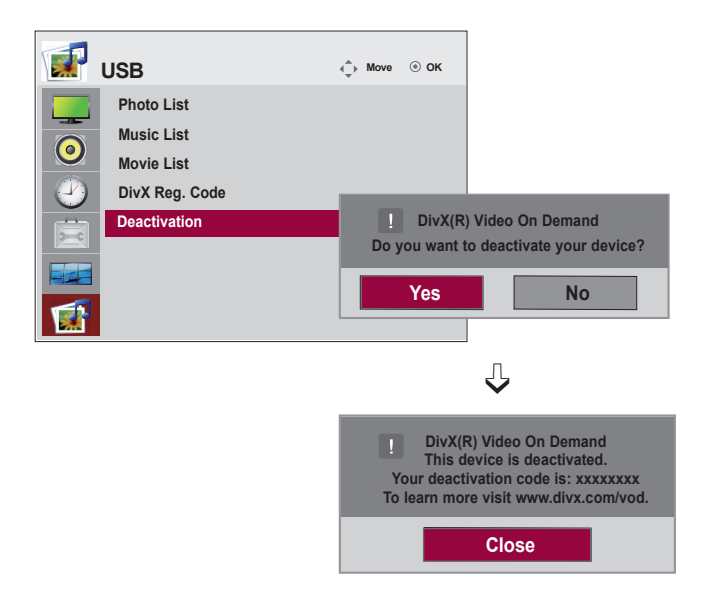

Deactivating devices allows users who have activated all the available devices through the web server and are blocked from activating more devices. DivX VOD allows the consumer to activate up to 6 devices under one account, but to replace or deactivate any of those devices, the consumer needs to contact DivX Support and request deletion. With this added feature, consumers will be able to deactivate the device themselves and manage their DivX VOD devices better.

# **Troubleshooting**

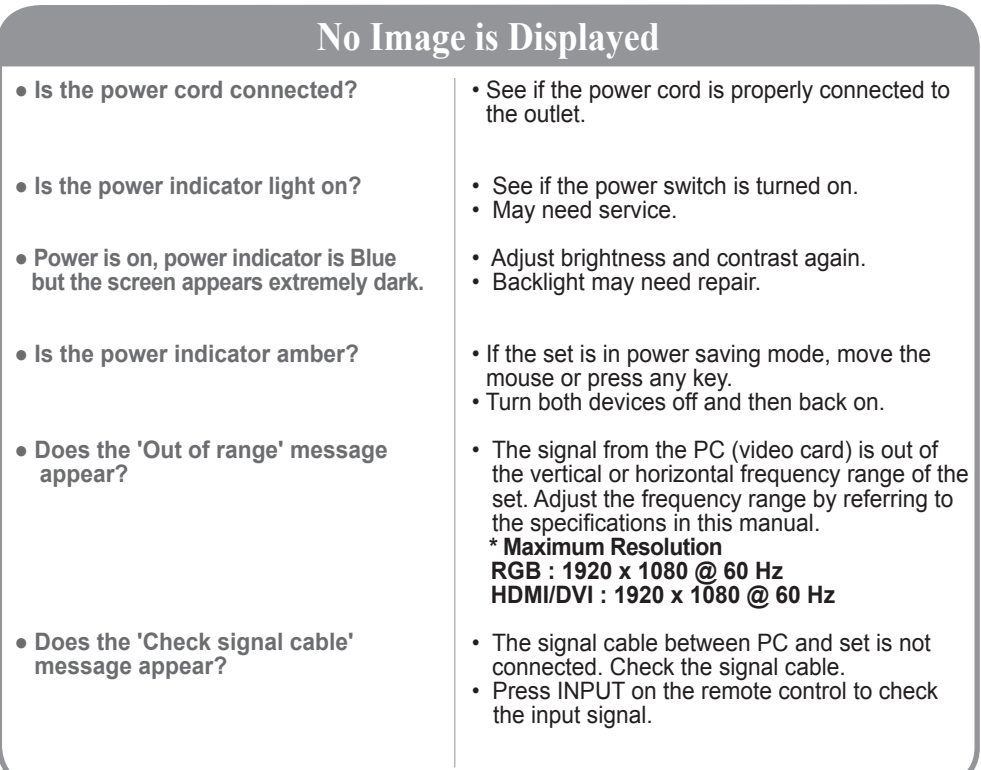

## **'Unknown Set' Message Appears When the Television is Connected**

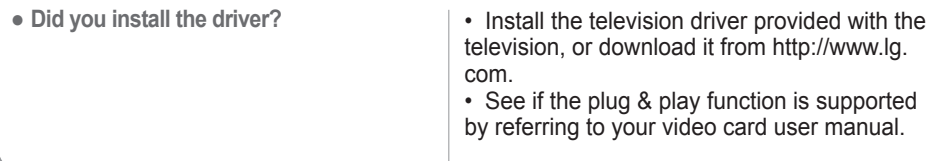

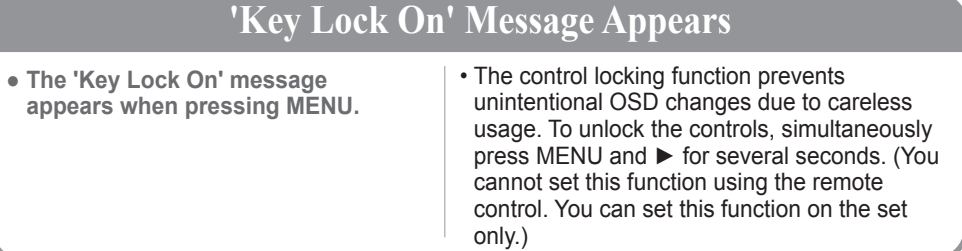

## **Troubleshooting**

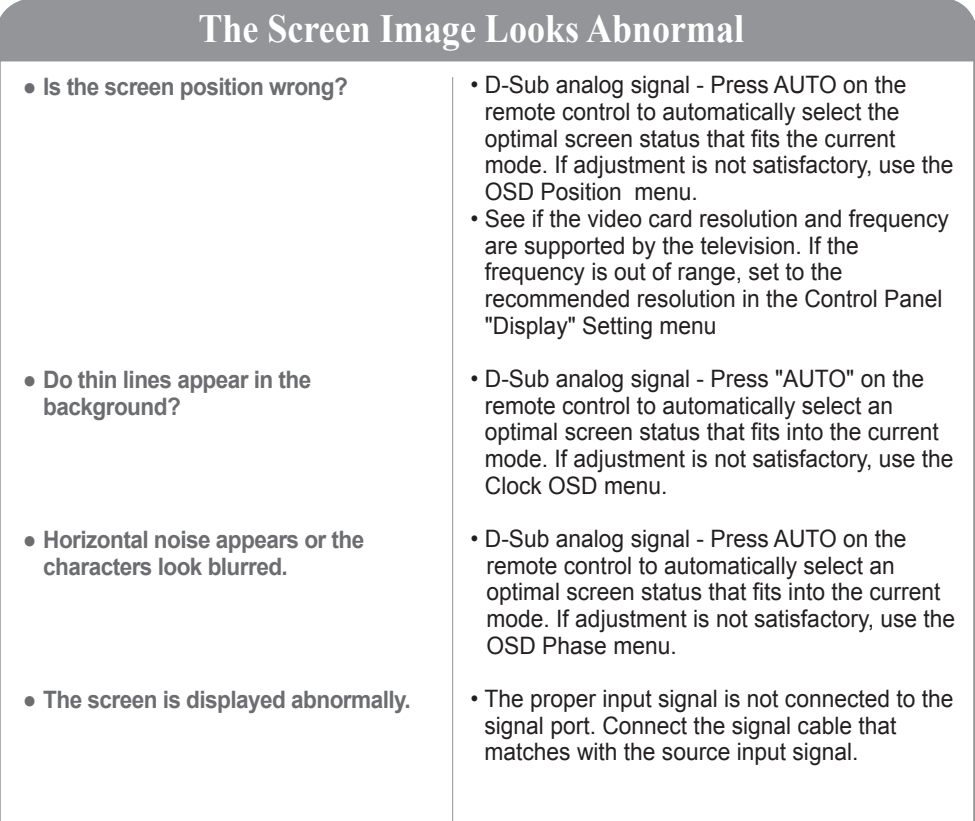

## **Ghost Image Appears on the Screen**

51

**● After-image appears when the set is turned off.**

• If you display a fixed image for a long time, the pixels may be damaged quickly. Use the screen-saver function.

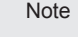

- Note **• Vertical frequency:** To enable the user to watch the set, the screen image should be changed tens of times every second like a fluorescent lamp. The vertical frequency or refresh rate is the times per second the image changes. The unit is Hz.
	- **• Horizontal frequency:** The horizontal interval is the time to display one vertical line. When 1 is divided by the horizontal interval, the number of horizontal lines displayed every second can be tabulated as the horizontal frequency. The unit is kHz.

## **Troubleshooting**

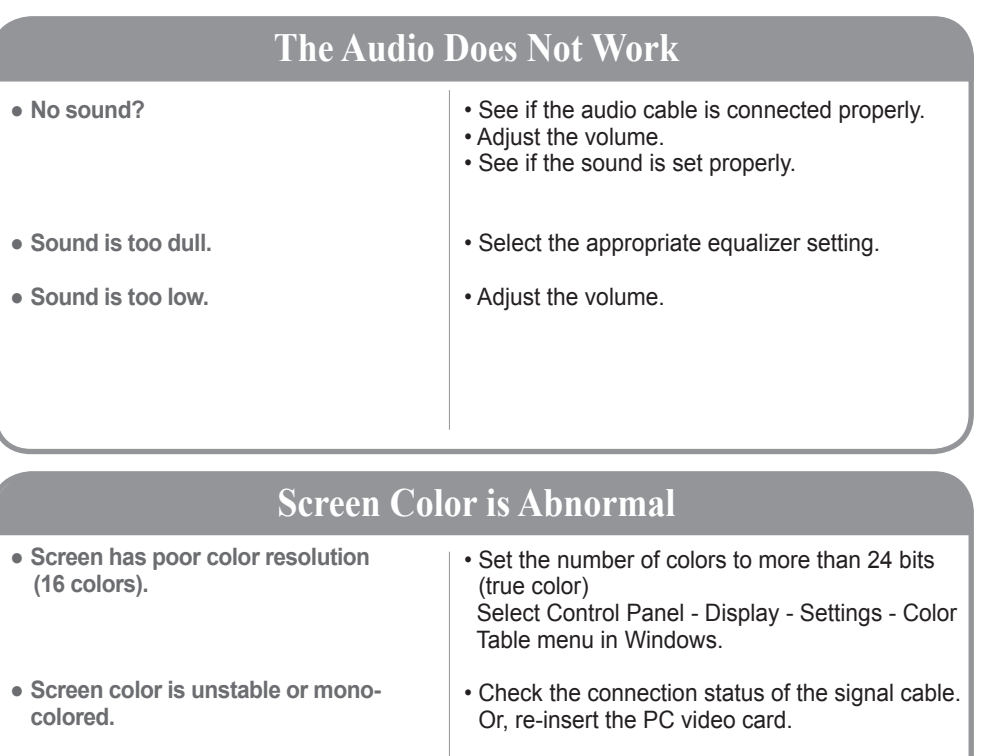

• Several pixels (red, green, white or black color) may appear on the screen, which can be attributable to the unique characteristics of the LCD panel. This is not a malfunction of the LCD. **● Do black spots appear on the screen?**

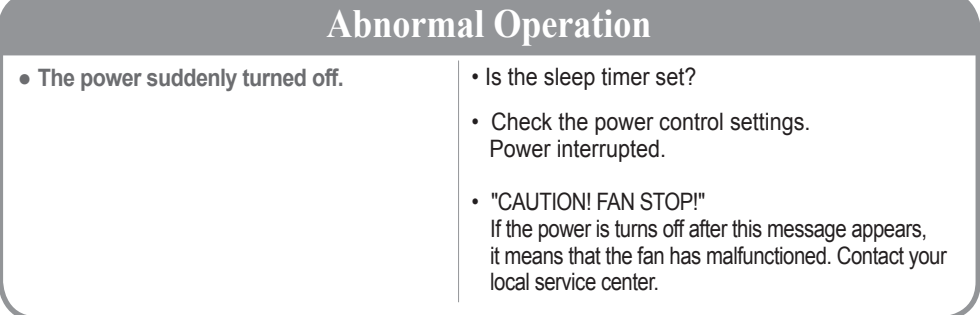

## **M4720C**

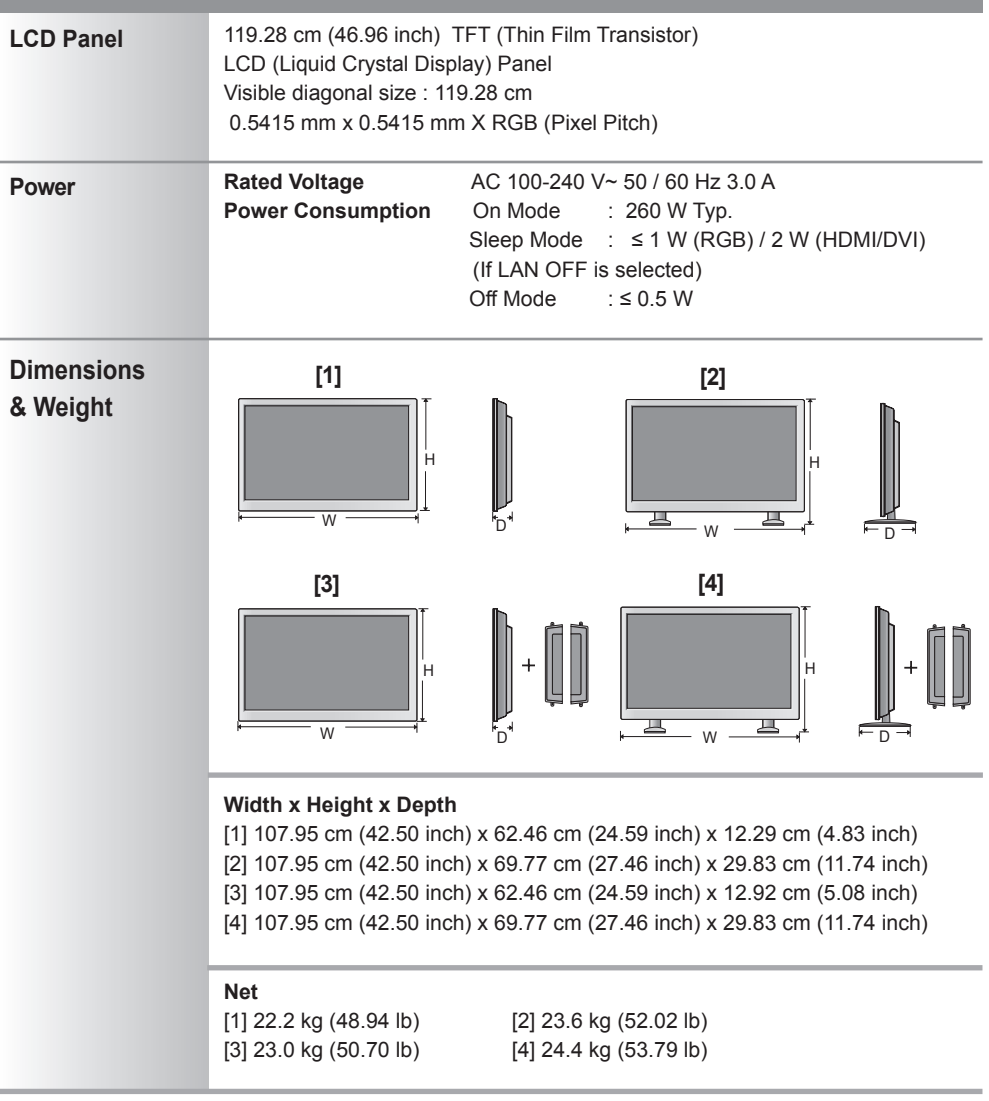

Note  $\cdot$  The specifications shown above may be changed without prior notice for quality improvement.

## **M5520C**

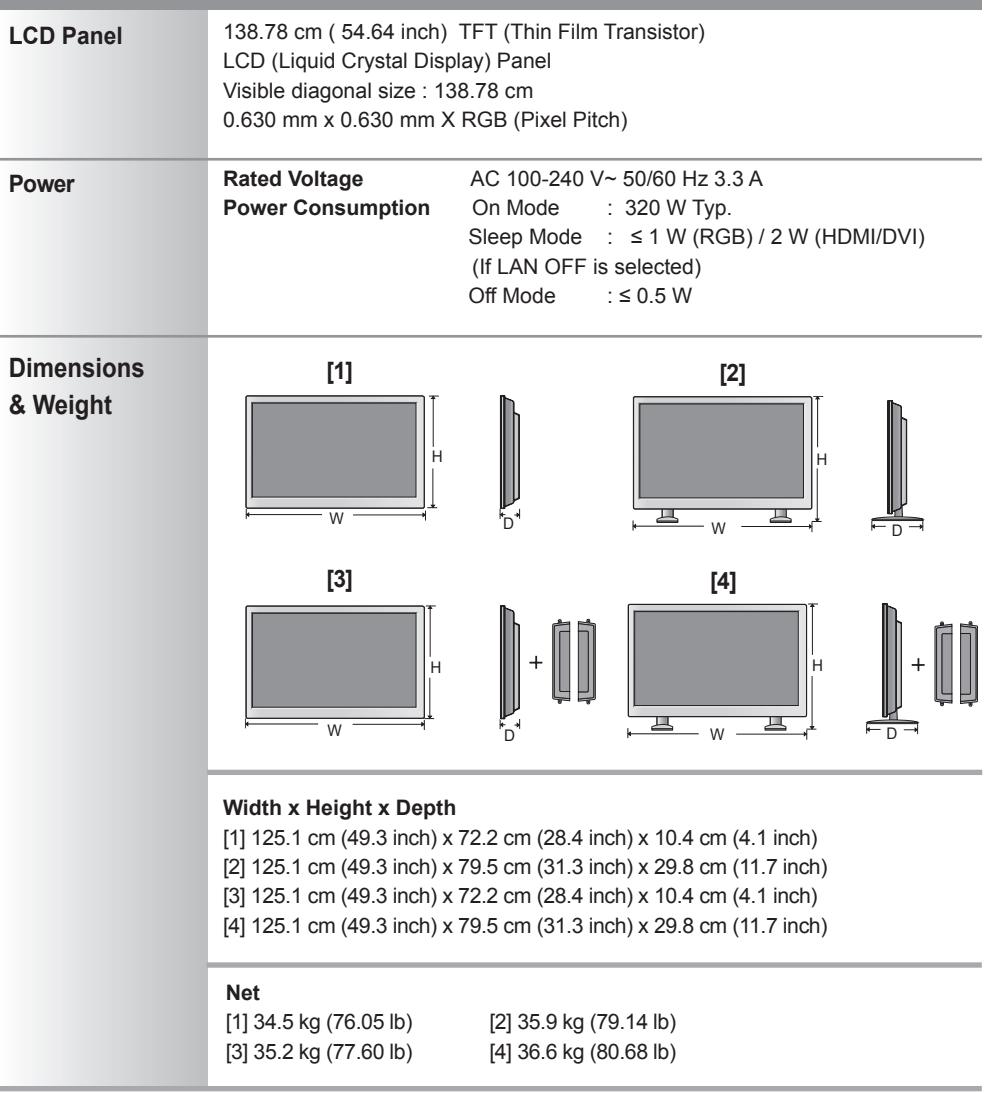

Note  $\cdot$  The specifications shown above may be changed without prior notice for quality improvement.

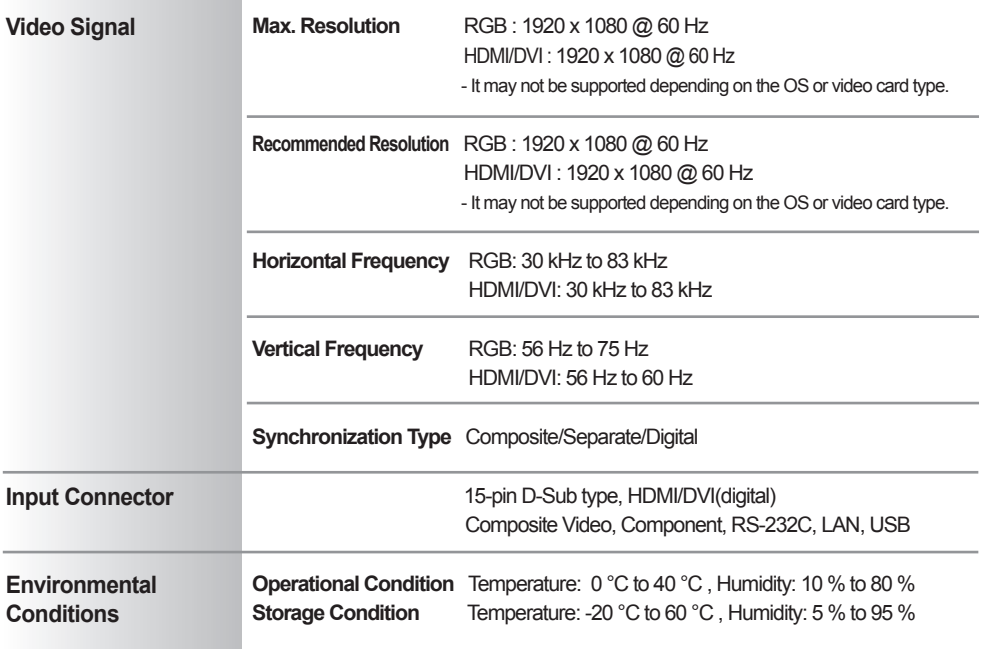

### **Audio specifications are applicable only for models that support speakers.**

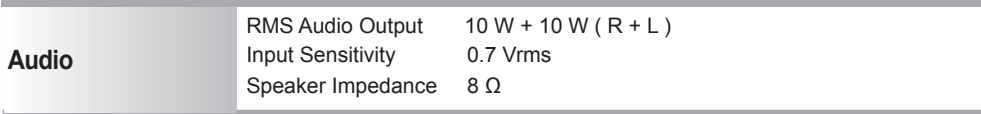

Note  $\vert \cdot \rangle$  The specifications shown above may be changed without prior notice for quality improvement.

#### **Preset mode Horizontal Frequency (kHz) Vertical Frequency (Hz) Preset mode Horizontal Frequency (kHz) Vertical Frequency (Hz)** 1 2 \*3 4 \*5 6 7 \*8 9 \*10 640 x 350 720 x 400 640 x 480 640 x 480 800 x 600 800 x 600 832 x 624 1024 x 768 1024 x 768 1280 x 720 31.469 31.468 31.469 37.5 37.879 46.875 49.725 48.363 60.123 44.772 70.8 70.8 59.94 75 60.317 75 74.55 60 75.029 59.855 \*11 \*12 \*13 \*14 15 \*16 \*17 1280 x 768 1360 x 768 1366 x 768 1280 x 1024 1280 x 1024 1680 x 1050 1920 x 1080 47.7 47.72 47.7 63.981 79.98 65.290 67.5 60 59.799 60 60.02 75.02 59.954 60

## **DTV** Mode

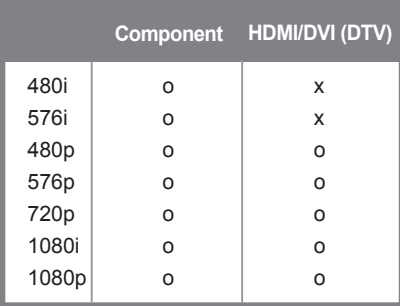

**PC Mode - Preset Mode**

## **Power Indicator**

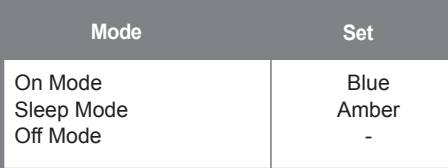

Note

• DTV/PC selection on HDMI/DVI inputs is available for PC resolutions: 640x480/60 Hz, 1280x720/60 Hz, 1920x1080/60 Hz and DTV resolutions: 480p, 720p, 1080p.

1 to 17: RGB mode \*: HDMI/DVI mode

Use this method to connect several products to a single PC. You can control several products at a time by connecting them to a single PC.

If the [Set ID] menu in [Option] is set to OFF, the monitor ID value should be set between 1 and 99.

### Connecting the cable

Connect the RS-232C cable as shown in the picture.

You need to purchase a cable to connect the RS-232C socket as it is not provided as the accessory.

The RS-232C protocol is used for communication between the PC and product. You can turn the product on/off, select an input source or adjust the OSD menu from your PC.

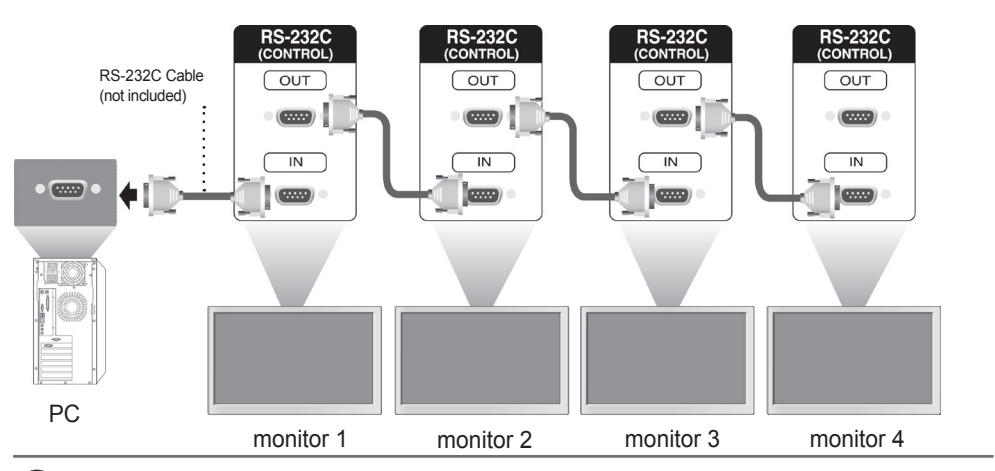

### RS-232C Configurations

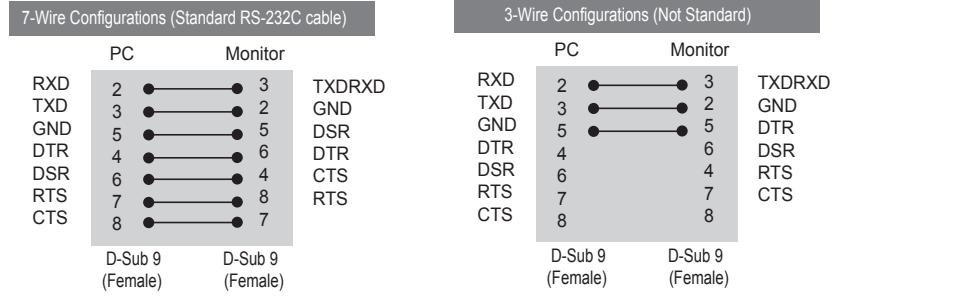

### **Communication Parameter**

- ► Baud Rate : 9600 buad Rate (UART)
- ► Data Length : 8 bit
- ► Parity Bit : None
- ► Stop Bit : 1bit
- ► Flow Control : None
- ► Communication Code : ASCII code
- ► Use a crossed (reverse) cable

## Command Reference List

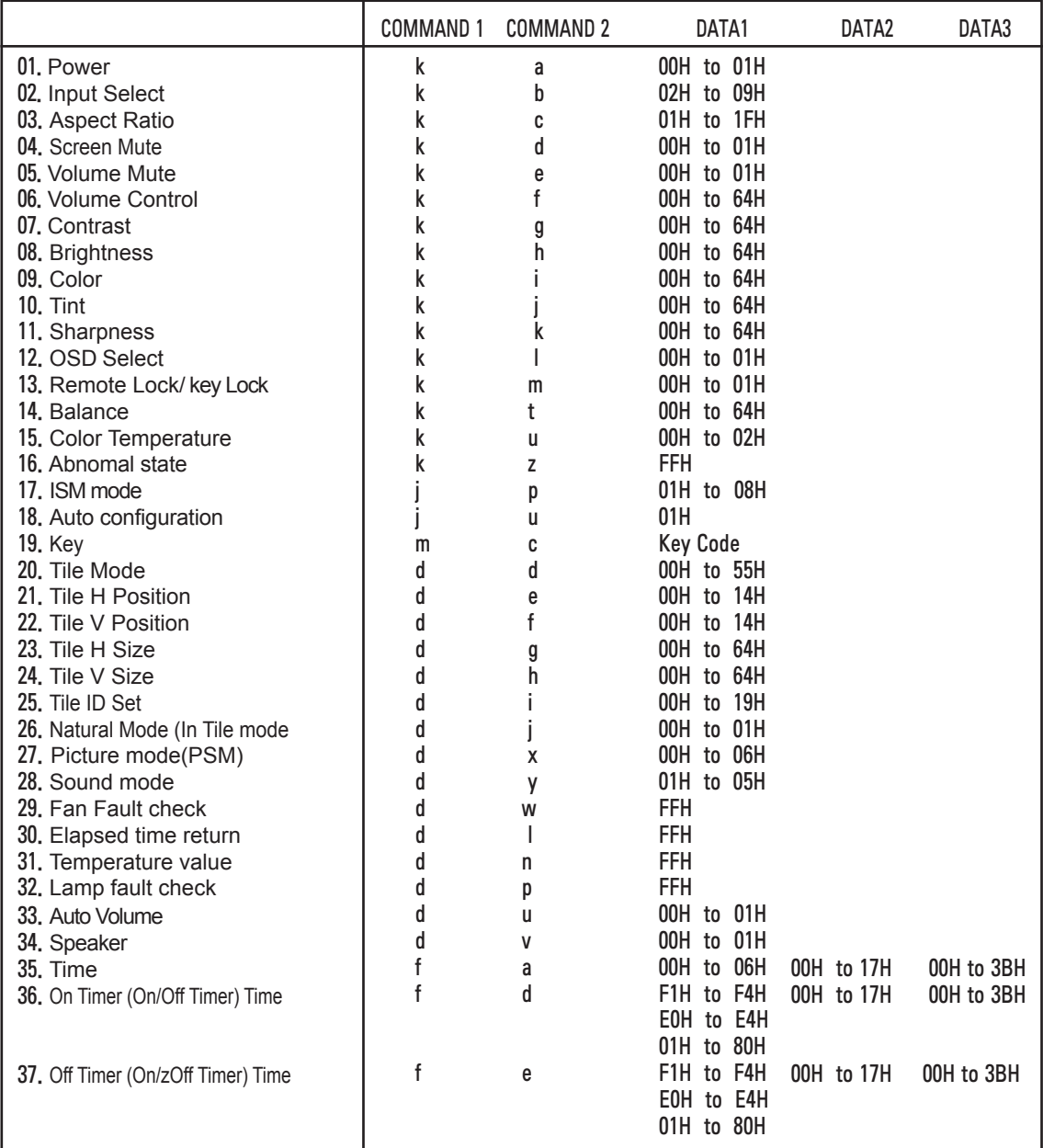

 $A<sub>2</sub>$ 

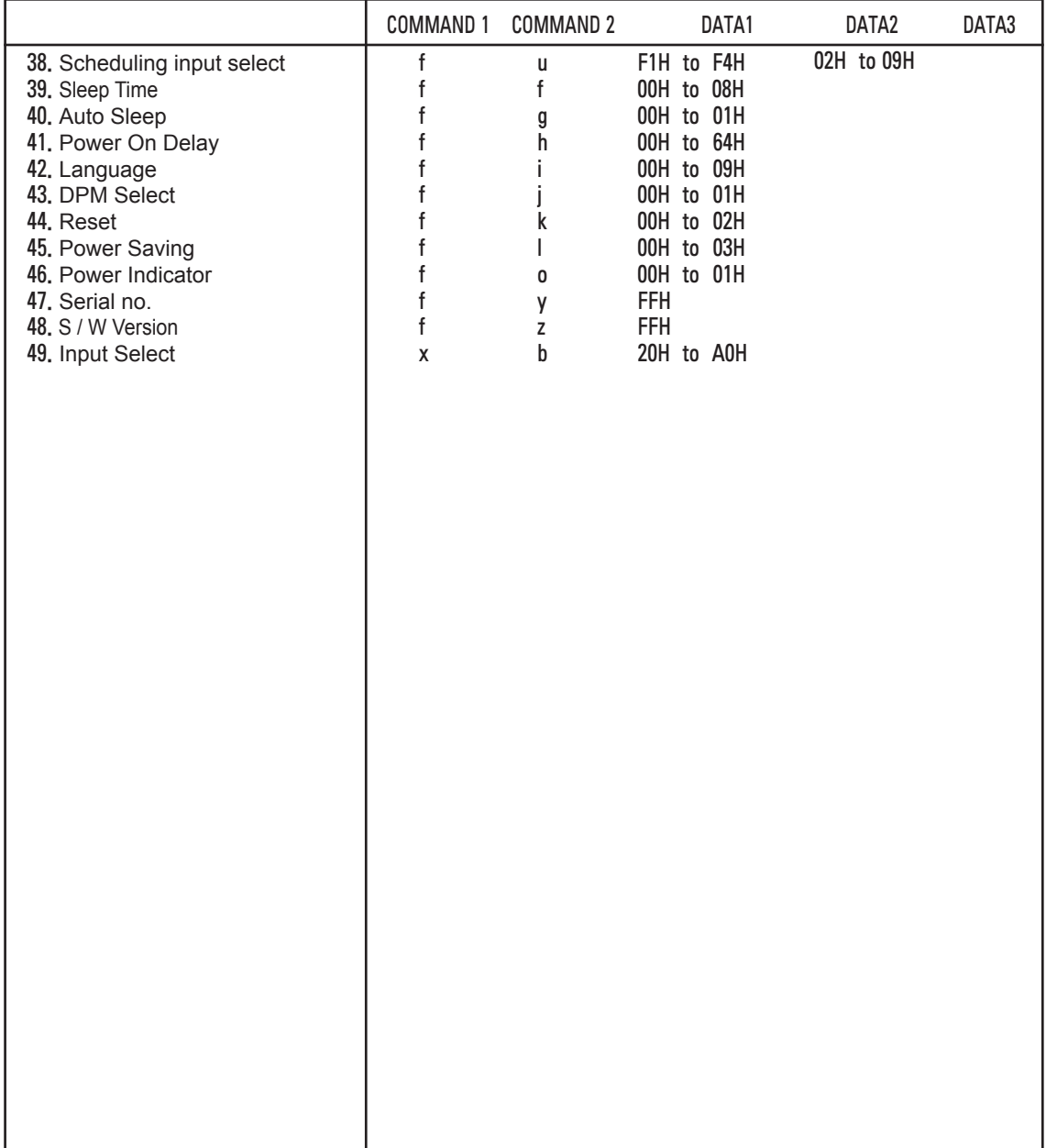

### **Transmission / Receiving Protocol**

### **Transmission**

### [Command1][Command2][ ][Set ID][ ][Data][Cr]

- $*$  [Command 1]: First command. (k, j, m, d, f, x)
- \* [Command 2]: Second command.(a to u)
- \* [Set ID]: Set up the Set ID number of product. range : 01H to 63H. by setting '0', server can control all products.
- \* In case of operating with more than 2 sets using set ID as '0' at the same time, it should not be checked the ack message. Because all sets will send the ack message, so it's impossible the check the whole ack messages.
- \* [DATA]: To transmit command data. Transmit 'FF' data to read status of command.
- \* [Cr]: Carriage Return ASCII code '0 x 0 D'
- $*$  [ ]: ASCII code Space  $(0 \times 20)$

### OK Acknowledgement

### [Command2][ ][Set ID][ ][OK][Data][x]

\* The Product transmits ACK (acknowledgement) based on this format when receiving normal data. At this time, if the data is data read mode, it indicates present status data. If the data is data write mode, it returns the data of the PC computer.

Error Acknowledgement

[Command2][ ][Set ID][ ][NG][Data][x]

\* If there is error, it returns NG

### Transmission / Receiving Protocol

01. Power(Command : a)

► To control Power On / Off of the Set.

**Transmission** 

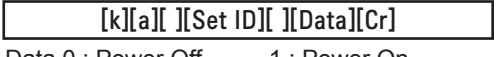

Data 0 : Power Off 1 : Power On

Acknowledgement

[a][ ][Set ID][ ][OK][Data][x]

► To show the status of Power On / Off.

**Transmission** 

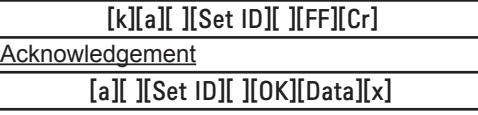

Data 0 : Power Off 1 : Power On

- 02. Input Select (Command : b) (Main Picture Input)
- ► To select input source for the Set. You can also select an input source using the INPUT button on the remote control.

**Transmission** 

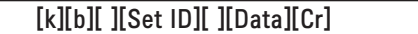

Data 2: AV

- 4 : Component
- 7 : RGB (PC)
- 8 : HDMI (DTV)
- 9 : HDMI (PC)

**Acknowledgement** 

[b][ ][Set ID][ ][OK][Data][x]

- Data 2: AV
	- 4 : Component
	- 7 : RGB (PC)
	- 8 : HDMI (DTV)
	- 9 : HDMI (PC)

► To adjust the screen format. You can also adjust the screen format using the ARC (Aspect Ratio Control) button on remote control or in the Screen menu. **Transmission** Data 1 : Normal Screen (4 : 3) 2 : Wide Scran (16 : 9) 4 : Zoom (AV) [k][c][ ][Set ID][ ][Data][Cr]

03. Aspect Ratio(Command : c) (Main picture format)

Transmission / Receiving Protocol

- 6 : Original (AV)
- 7 : 14 : 9 (AV)
- 
- 9 : Just Scan (HD DTV) \* When the RGB, HDMI / DVI PC mode(1:1) 10 to 1F : Cinema Zoom 1 to 16
- B : Full Wide

Acknowledgement

### [c][ ][Set ID][ ][OK][Data][x]

04. Screen Mute(Command : d)

► To select screen mute on / off.

**Transmission** 

### [k][d][ ][Set ID][ ][Data][Cr]

Data 0 : Screen mute off (Picture on) 1 : Screen mute on (Picture off)

Acknowledgement

[d][ ][Set ID][ ][OK][Data][x]

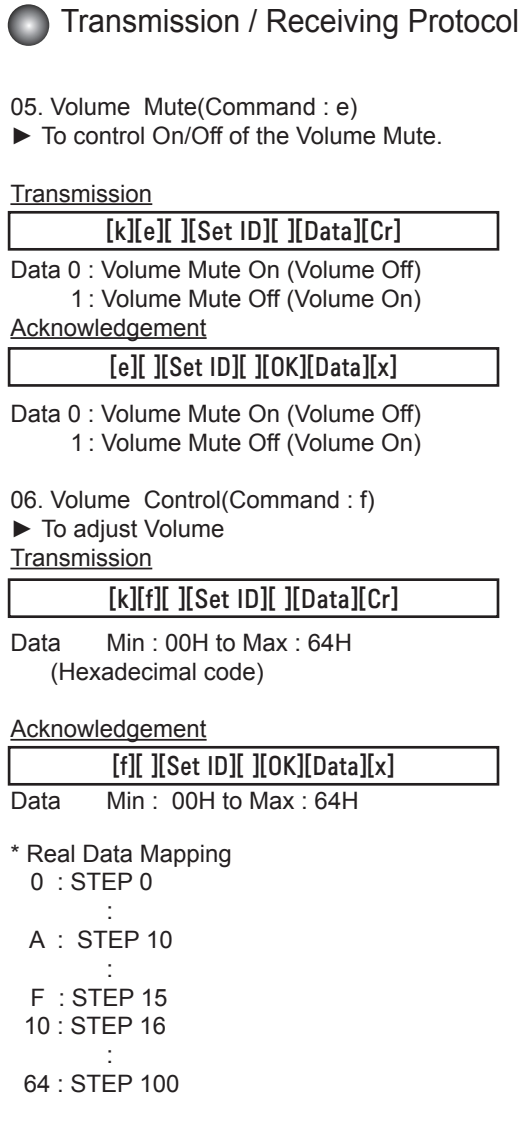

### **Transmission / Receiving Protocol**

07. Contrast(Command : g)

► To adjust screen contrast.

You can also adjust the contrast in the Picture menu.

**Transmission** 

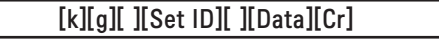

Data Min: 00H to Max: 64H

**Acknowledgement** 

[g][ ][Set ID][ ][OK][Data][x]

\* Refer to 'Real data mapping' page A7.

08. Brightness(Command : h)

► To adjust screen brightness.

You can also adjust the brightness in the Picture menu.

**Transmission** 

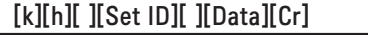

Data Min : 00H to Max : 64H

\* Refer to 'Real data mapping' as shown below.

**Acknowledgement** 

[h][ ][Set ID][ ][OK][Data][x]

\* Refer to 'Real data mapping' page A7.

### Transmission / Receiving Protocol

09. Color(Command : i) (Video Timing only)

► To adjust the screen color.

 You can also adjust the color in the Picture menu. **Transmission** 

[k][i][ ][Set ID][ ][Data][Cr]

Data Min : 00H to Max : 64H (Hexadecimal code)

\* Refer to 'Real data mapping' page A7.

Acknowledgement

### [i][ ][Set ID][ ][OK][Data][x]

Data Min : 00H to Max : 64H

10. Tint(Command : j) (Video Timing only)

► To adjust the screen tint.

You can also adjust the tint in the Picture menu.

**Transmission** 

[k][j][ ][Set ID][ ][Data][Cr]

Data Red : 00H to Green: 64H (Hexadecimal code)

\* Refer to 'Real data mapping' page A7.

Acknowledgement

[j][ ][Set ID][ ][OK][Data][x]

Data Red: 00H to Green: 64H

\* Tint Real data mapping

- 0 : Step 0 to Red
- : 64 : Step 100 to Green

### **Transmission / Receiving Protocol**

11. Sharpness(Command : k) (Video Timing only)

► To adjust the screen Sharpness. You can also adjust the sharpness in the Picture menu.

#### Transmission

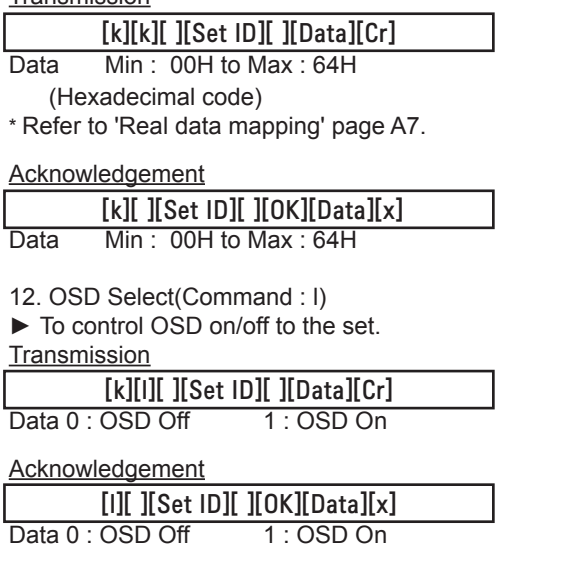

13. Remote Lock /Key Lock (Command : m)

► To control Remote Lock on/off to the set. This function, when controlling RS-232C, locks the remote control and the local keys.

**Transmission** 

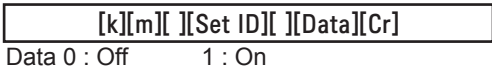

#### Acknowledgement

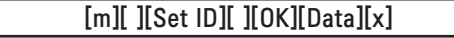

Data  $0 : \text{Off}$  1 : On

### Transmission / Receiving Protocol

14 Balance(Command : t)

► To adjust the sound balance.

**Transmission** 

[k][t][ ][Set ID][ ][Data][Cr]

Data Min : 00H to Max : 64H (Hexadecimal code)

00H : Step L50

64H : Step R50

**Acknowledgement** 

[t][ ][Set ID][ ][OK][Data][x]

Data Min : 00H to Max : 64H

00H : Step 0 to L50 64H : Step 100 to R50

\* Balance : L50 to R50

- 15. Color Temperature (Command : u)
- ► To adjust the screen color temperature.

**Transmission** 

### [k][u][ ][Set ID][ ][Data][Cr]

Data 0 : Medium

- 1 : Cool
- 2 : Warm

**Acknowledgement** 

### [u][ ][Set ID][ ][OK][Data][x]

Data 0 : Medium

- 1 : Cool
- 2 : Warm

### Transmission / Receiving Protocol

16. Abnormal state (Command : z)

► Abnormal State : Used to Read the power off status when Stand-by mode. **Transmission** 

[k][z][ ][Set ID][ ][Data][Cr]

Data FF : Read

Ļ

**Acknowledgement** 

### [z][ ][Set ID][ ][OK][Data][x]

0 : Normal (Power on and signal exist)

- 1 : No signal (Power on)
- 2 : Turn the monitor off by remote control
- 3 : Turn the monitor off by sleep time function
- 4 : Turn the monitor off by RS-232C function
- 8 : Turn the monitor off by off time function
- 9 : Turn the monitor off by auto off function

### 17. ISM mode(Command: j p)

► Used to select the afterimage preventing function. **Transmission** 

[j][p][ ][Set ID][ ][Data][Cr]

- Data 1H : Inversion
	- 2H : Orbiter
	- 4H : White Wash
	- 8H : Normal

Acknowledgement

[p][ ][Set ID][ ][OK][Data][x]

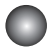

### Transmission / Receiving Protocol

- 18. Auto Configure(Command: j u)
- ► To adjust picture position and minimize image shaking automatically. it works only in RGB(PC) mode.

**Transmission** 

[j][u][ ][Set ID][ ][Data][Cr]

Data 1 : To set

Acknowledgement

[u][ ][Set ID][ ][OK][Data][x]

19. Key(Command : m c)

► To send IR remote key code.

**Transmission** 

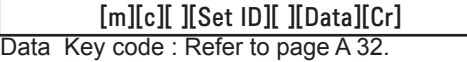

**Acknowledgement** 

[c][ ][Set ID][ ][OK][Data][x]

### **C** Transmission / Receiving Protocol

20. Tile Mode(Command : d d) ► Change a Tile Mode. **Transmission** 

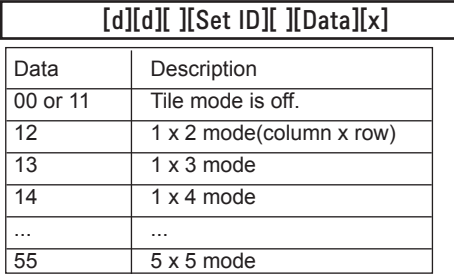

\* The data can not be set to 0X or X0 except 00.

**Acknowledgement** 

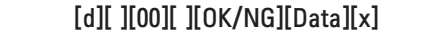

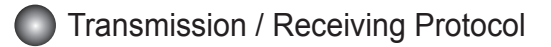

21. Tile H Position(Command : d e)

► To set the Horizontal position.

**Transmission** 

[d][e][ ][Set ID][ ][Data][x]

Data Min : 00H to Max : 14H

00H : Step -10(Left) 14H : Step 10(Right)

Acknowledgement

[e][ ][Set ID][ ][OK/NG][Data][x]

22. Tile V Position(Command : d f)

► To set the Vertical position.

**Transmission** 

Data Min : 00H to Max : 14H [d][f][ ][Set ID][ ][Data][x]

00H : Step -10(Down) 14H : Step 10(Up)

**Acknowledgement** 

[f][ ][Set ID][ ][OK/NG][Data][x]

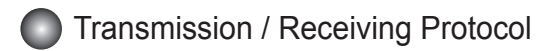

23. Tile H Size(Command : d g)

► To set the Horizontal size.

**Transmission** 

[d][g][ ][Set ID][ ][Data][x]

Data Min : 00H to Max : 64H

\* Refer to 'Real data mapping' page A7.

Acknowledgement

[g][ ][Set ID][ ][OK/NG][Data][x]

24. Tile V Size(Command : d h)

► To set the Vertical size.

**Transmission** 

[d][h][ ][Set ID][ ][Data][x]

Data Min : 00H to Max : 64H

\* Refer to 'Real data mapping' page A7

**Acknowledgement** 

[h][ ][Set ID][ ][OK/NG][Data][x]
### **Transmission / Receiving Protocol**

25. Tile ID Set(Command : d i)

► To assign the Tile ID for Tiling function .

**Transmission** 

[d][i][ ][Set ID][ ][Data][x]

Data Min : 00H to Max : 19H (Hexadecimal code)

Acknowledgement

[i][ ][Set ID][ ][OK/NG][Data][x]

İ 26 Natural Mode (In Tile mode) (Command : d j)

► To assign the Tile Natural mode for Tiling function .

#### **Transmission**

[d][j][ ][Set ID][ ][Data][x]

- Data 0 : Natural Off
	- 1 : Natural On
	- ff : Read Status

Acknowledgement

[j][ ][Set ID][ ][OK/NG][Data][x]

27. Picture Mode (Command : d x)

► To adjust the picture mode.

**Transmission** 

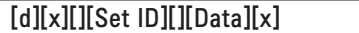

Data Structure

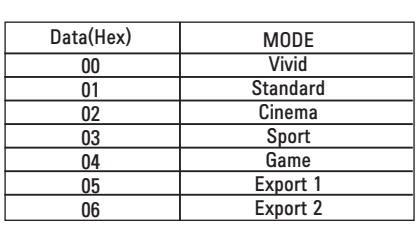

Acknowledgement

[x][][Set ID][][OK/NG][Data][x]

#### **C** Transmission / Receiving Protocol

28. Sound Mode (Command : d y )

► To adjust the Sound mode.

**Transmission** 

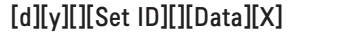

Data Structure

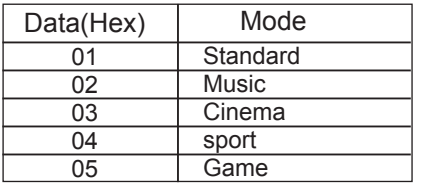

**Acknowledgement** 

[y][][Set ID][][OK/NG][Data][x]

29. Fan Fault check (Command : d w )

► To check the Fan fault of the TV.

**Transmission** 

[d][w][][Set ID][][Data][x]

 \* The data is always FF(in Hex). Data ff: Read Status

Acknowledgement

#### [w][][Set ID][][OK/NG][Data][x]

 \* Data is the status value of the Fan fault. Data 0: Fan fault

1: Fan OK

2: N/A(Not Avaliable)

### **Transmission / Receiving Protocol**

30. Elapsed time return(Command : d l)

► To read the elapsed time.

**Transmission** 

[d][I][ ][Set ID][ ][Data][x]

\* The data is always FF(in Hex).

Acknowledgement

[l][ ][Set ID][ ][OK/NG][Data][x]

 \* The data means used hours. (Hexadecimal code)

31. Temperature value (Command : d n)

► To read the inside temperature value.

**Transmission** 

The data is always FF(in Hex). [d][n][ ][Set ID][ ][Data][x]

Acknowledgement

[n][ ][Set ID][ ][OK/NG][Data][x]

\* The data is 1 byte long in Hexadecimal.

32. Lamp fault Check(Command : d p) ► To check lamp fault.

**Transmission** 

[d][p][ ][Set ID][ ][Data][x]

\* The data is always FF(in Hex).

Acknowledgement

[p][ ][Set ID][ ][OK/NG][Data][x]

- Data 0 : Lamp Fault
	- 1 : Lamp OK
	- 2 : N/A(DPM/Power Off)

### **C** Transmission / Receiving Protocol

33. Auto volume (Command : d u)

 $\blacktriangleright$  Automatically adjust the volume level.

**Transmission** 

[d][u][][Set ID][][Data][x]

Data 0 : Off

1 : On

Acknowledgement

[u][][Set ID][][OK/NG][Data][x]

34. Speaker (Command : d v)

► Turn the speaker on or off.

**Transmission** 

[d][v][][Set ID][][Data][x]

Data 0 : Off

1 : On

Acknowledgement

[v][][Set ID][][OK/NG][Data][x]

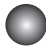

#### **C** Transmission / Receiving Protocol

35. Time (Command : f a)

 $\blacktriangleright$  Set the current time.

**Transmission** 

#### [f][a][][Set ID][][Data1][][Data2][][Data3][Cr]

[Data1]

- 0 : Monday
- 1 : Tuesday
- 2 : Wednesday
- 3 : Thursday
- 4 : Friday
- 5 : Saturday
- 6 : Sunday

[Data2] 0H to 17H (Hours)

[Data3] 00H to 3BH (Minutes)

**Acknowledgement** 

#### [a][][Set ID][][OK/NG][Data1][Data2][Data3][x]

\*When reading data, FFH is inputted for [Data1], [Data2] and [Data3]. In other cases, all are treated as NG.

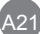

### Transmission / Receiving Protocol

36. On Timer (On/Off Timer) Time (Command : f d) ► Set On Timer.

#### Transmission

#### [f][d][][Set ID][][Data1][][Data2][][Data3][Cr]

[Data1] 1. f1h to f4h(read one index) f1: read 1st index of On Time List. f2: read 2nd index of On Time List f3: read 3rd index of On Time List f4: read 4th index of On Time List 2. e1h~e4h(delete one index), e0h(delete all indexes) e0: delete all indexes of On Time List e1: delete 1st index of On Time List e2: delete 2nd index of On Time List e3: delete 3rd index of On Time List e4: delete 4th index of On Time List 3. 01h to 80h (write) (Day of Week) bit0 (01h) : Monday bit1 (02h) : Tuesday bit2 (04h) : Wednesday bit3 (08h) : Thursday bit4 (10h) : Friday bit5 (20h) : Saturday bit6 (40h) : Sunday bit7 (80h) : Everyday (1fh) : Monday to Friday (3fh) : Monday to Saturday (60h) : Saturday to Sunday [Data 2]

00h to 17h (Hours)

[Data 3]

00h to 3bh (Minutes)

\*When you read/delete the current on time list, all of [Data2][Data3] are have to be FFH. (ex1: fd 01 f1 ff ff - when you read 1st index of On Time List

ex2: fd 01 e1 ff ff - when you delete 1st index of On Time List

ex3: fd 01 3f 02 03 - when you write one On Time Data, "Monday to Saturday, 02:03"

Acknowledgement

[d][][Set ID][][OK][Data1][Data2][Data3][x]

Transmission / Receiving Protocol

37. Off Timer (On/Off Timer) Time (Command : f e)

► Set Off Timer.

Transmission

#### [f][e][][Set ID][][Data1][][Data2][][Data3][Cr]

[Data 1]

1. f1h to f4h(read one index)

f1: read 1st index of Off Time List,

f2: read 2nd index of Off Time List

f3: read 3rd index of Off Time List

f4: read 4th index of Off Time List

2. e1h to e4h(delete one index), e0h(delete all indexes)

e0: delete all indexes of Off Time List

e1: delete 1st index of Off Time List

e2: delete 2nd index of Off Time List

e3: delete 3rd index of Off Time List

e4: delete 4th index of Off Time List

3. 01h to 80h (write) (Day of Week)

- bit0 (01h) : Monday
- bit1 (02h) : Tuesday
- bit2 (04h) : Wednesday
- bit3 (08h) : Thursday
- bit4 (10h) : Friday
- bit5 (20h) : Saturday
- bit6 (40h) : Sunday
- bit7 (80h) : Everyday
	- (1fh) : Monday to Friday (3fh) : Monday to Saturday
	- (60h) : Saturday to Sunday

[Data 2]

00h to 17h (Hours)

[Data 3]

00h to 3bh (Minutes)

\*When you read/delete the current on time list, all of [Data2][Data3] are have to be FFH. (ex1: fd 01 f1 ff ff - when you read 1st index of Off Time List

ex2: fd 01 e1 ff ff - when you delete 1st index of Off Time List

 ex3: fd 01 3f 02 03 - when you write one Off Time Data, "Monday to Saturday, 02:03") Acknowledgement

A23

[e][][Set ID][][OK][Data1][Data2][Data3][x]

#### **Transmission / Receiving Protocol**

38. Scheduling Input select (Command : f u) (Main Picture Input)

► To select input source for TV depending on day.

**Transmission** 

[f][u][][Set ID][][Data1][][Data2][Cr]

[Data 1]

1. f1h to f4h(write/read one index)

f1: read 1st index of On Time Input

f2: read 2nd index of On Time Input

f3: read 3rd index of On Time Input

f4: read 4th index of On Time Input

[Data 2] Input

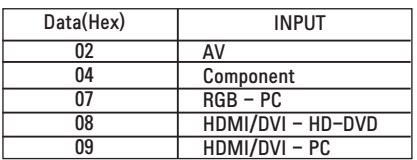

\*When you read/delete the current On Time Input, [Data2] needs to be FFH. (ex1: fu 01 f1 ff - when you read 1st index of On Time Input ex2: fu 01 f3 02 - when you write one On Time Input Data in to 3rd index, "AV")

Acknowledgement

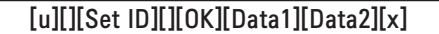

### **C** Transmission / Receiving Protocol

39. Sleep Time (Command : f f)

► Set Sleep Time.

**Transmission** 

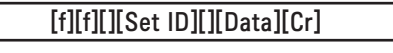

Data

Ļ

 $0:$  Off  $1:10$ 

2 : 20

3 : 30

4 : 60

5 : 90

6 : 120

7 : 180

8 : 240

Acknowledgement

[f][][Set ID][][OK/NG][Data][x]

40. Auto Sleep (Command : f g) ► Set Auto Sleep.

**Transmission** 

[f][g][][Set ID][][Data][Cr]

Data 0 : Off 1: On

<u>Acknowledgement</u>

[g][][Set ID][][OK/NG][Data][x]

#### **Transmission / Receiving Protocol**

41. Power On Delay (Command : f h)

► Set the schedule delay when the power is turned on (Unit: second).

**Transmission** 

[f][h][][Set ID][][Data][Cr]

Data : 00H to 64H (Data value)

\* Refer to 'Real data mapping' page A7

**Acknowledgement** 

[h][][Set ID][][OK/NG][Data][x]

42. Language (Command : f i)

► Set the OSD language.

**Transmission** 

[f][i][][Set ID][][Data][Cr]

Data

- 0 : English
- 1 : French
- 2 : German
- 3 : Spanish
- 4 : Italian
- 5 : Portuguese
- 6 : Chinese
- 7 : Japanese 8 : Korean
- 
- 9 : Russian

Acknowledgemen

[i][][Set ID][][OK/NG][Data][x]

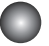

Transmission / Receiving Protocol

43. DPM Select (Command : f j)

► Set the DPM (Display Power Management) function.

**Transmission** 

[f][j][][Set ID][][Data][Cr]

Data 0 : Off

1: On

Acknowledgement

[j][][Set ID][][OK/NG][Data][x]

44. Reset (Command : f k)

► Execute the Picture, Screen and Factory Reset functions.

**Transmission** 

[f][k][][Set ID][][Data][Cr]

Data

- 0 : Picture Reset
- 1 : Screen Reset
- 2 : Factory Reset

**Acknowledgement** 

[k][][Set ID][][OK/NG][Data][x]

### **Transmission / Receiving Protocol**

45. Power saving(Command : f I)

► To set the Power saving mode.

**Transmission** 

#### [f][I][][Set ID][][Data][Cr]

֖֖֬֕ Data 0 : Off

- 1: (static level 1)
- 2: (static level 2)
- 3: (static level 3)

**Acknowledgement** 

[I][][Set ID][][OK/NG][Data][x]

- 46. Power Indicator (Command : f o)
- ► To set the LED for Power Indicator

**Transmission** 

[f][o][][Set ID][][Data][Cr]

Data 0 : Off 1: On

**Acknowledgement** 

[o][][Set ID][][OK/NG][Data][x]

### **Transmission / Receiving Protocol**

47. Serial no.Check (Command : f y)

► To read the serial numbers

**Transmission** 

Ī

[f][y][][Set ID][][Data][Cr]

Data FF (to read the serial numbers)

Acknowledgement

 $[y][][Set | D][][OK/NG][Data1] \sim [Data13] [x]$ 

\* The data format is ASCII Code.

48. S/W Version (Command : f z)

 $\blacktriangleright$  Check the software version.

**Transmission** 

Г

[f][z][][Set ID][][Data][Cr]

Data FFH : Read

Acknowledgement

[z][][Set ID][][OK/NG][Data][x]

#### **Transmission / Receiving Protocol**

49. Input Select (Command : x b)

► To select input source for the Set.

**Transmission** 

[x][b][][Set ID][][Data][Cr]

Data 20H : AV 40H : Component 60H : RGB (PC) 90H : HDMI/DVI (DTV) A0H : HDMI/DVI (PC)

**Acknowledgement** 

[b][ ][Set ID][ ][OK][Data][x]

Data 20H : AV 40H : Component 60H : RGB (PC) 90H : HDMI/DVI (DTV) A0H : HDMI/DVI (PC)

### RS-232C **IR Codes**

#### Remote Control IR Code

#### Output waveform

single pulse, modulated with 37.917kHz signal at 455kHz

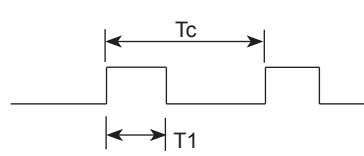

Carrier frequency

 $FCAR = 1 / Tc = fosc / 12$ Duty ratio =  $T1 / Tc = 1 / 3$ 

- ► Configuration of frame
- 1st frame

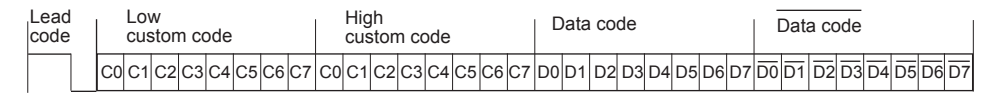

▪ Repeat frame

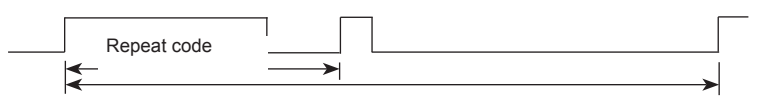

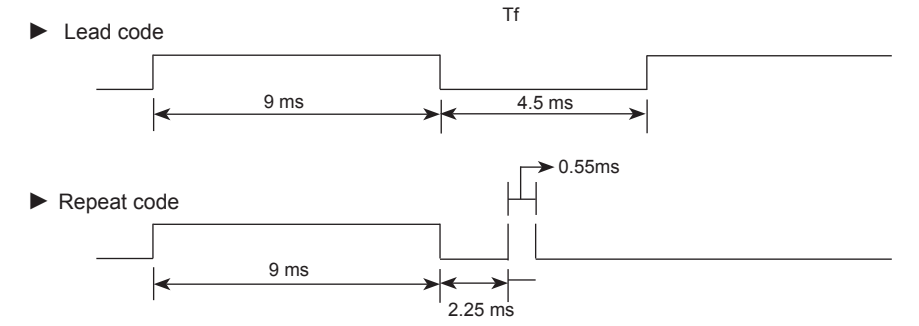

► Bit description

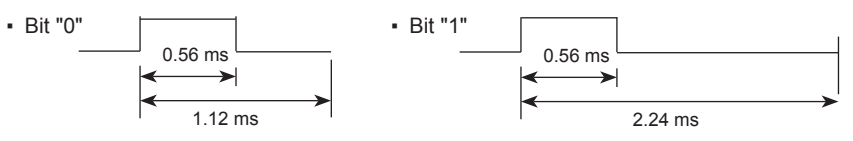

► Frame interval : Tf

. The waveform is transmitted as long as a key is depressed.

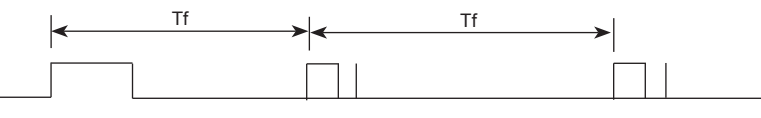

Tf = 108 ms @ 455 kHz

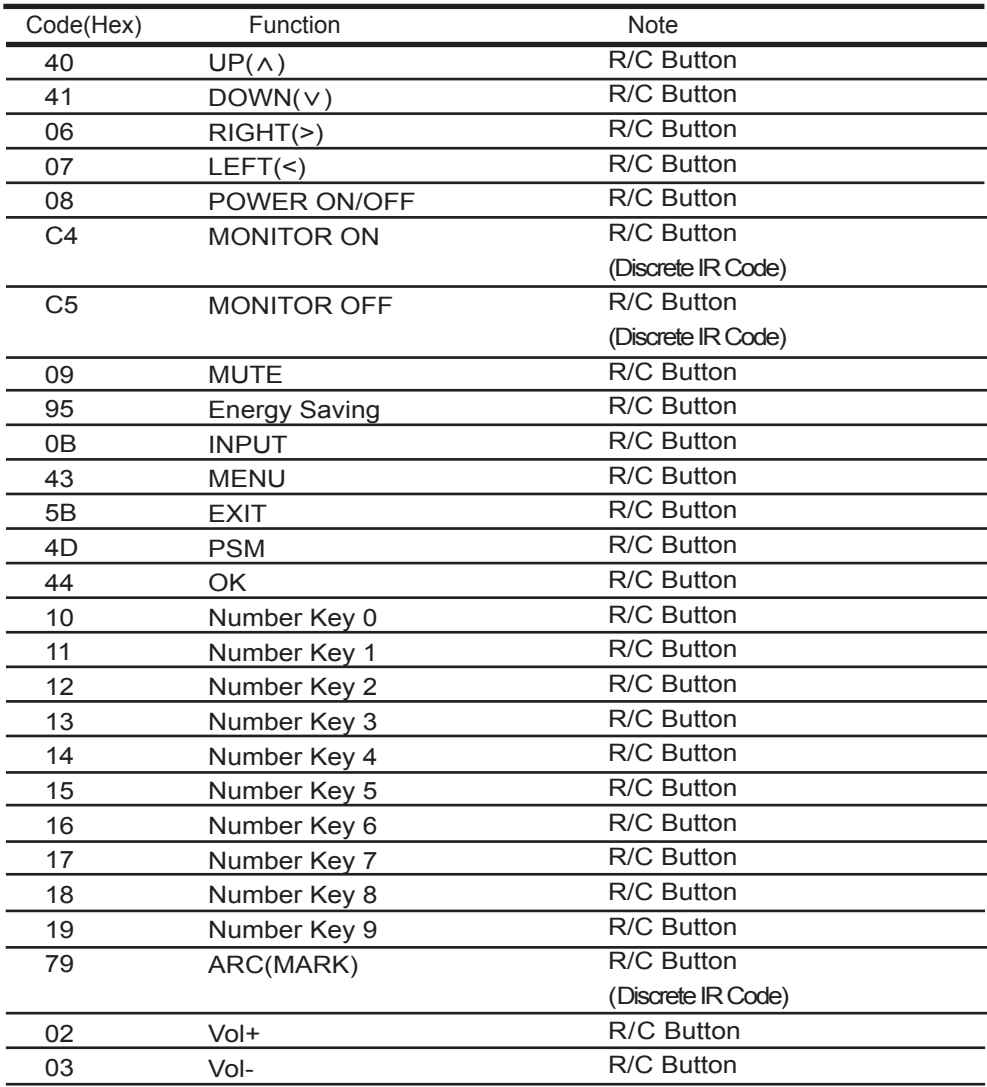

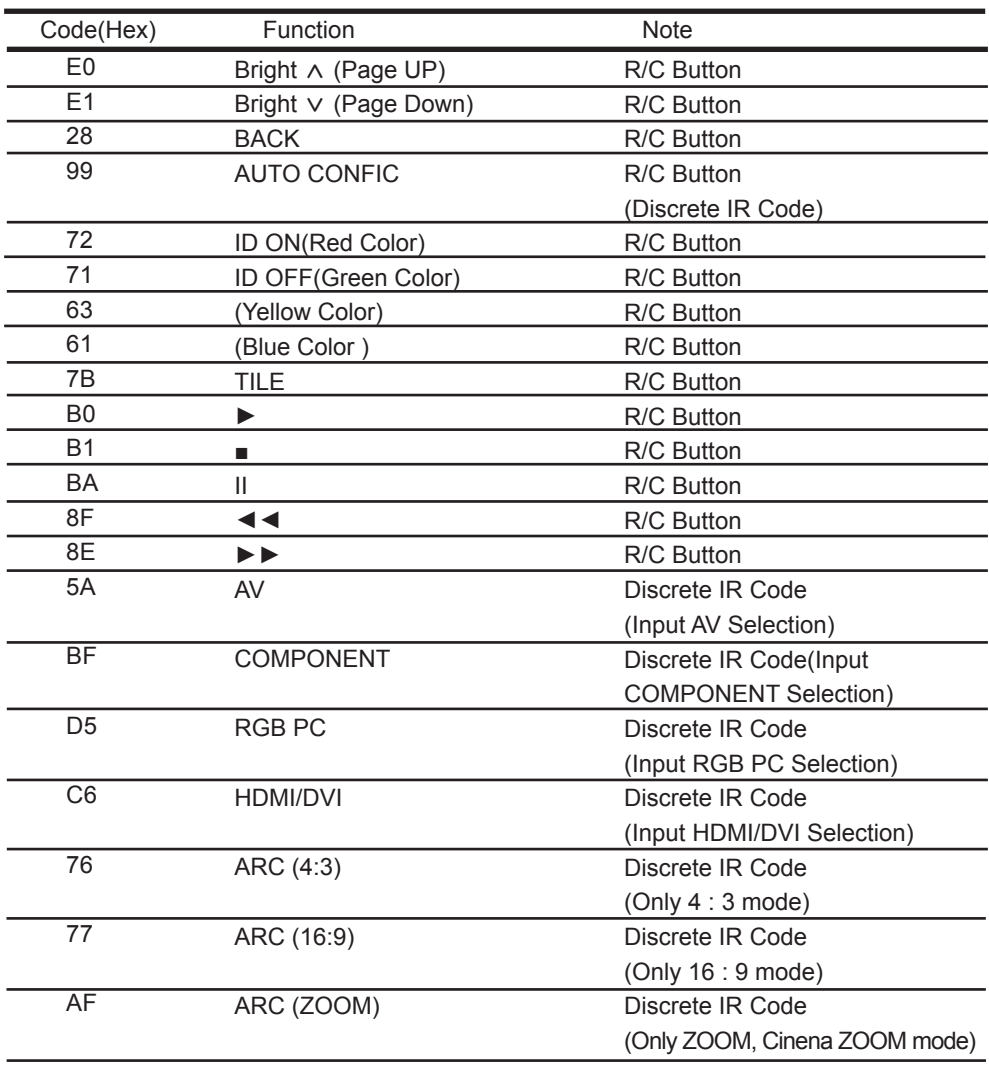

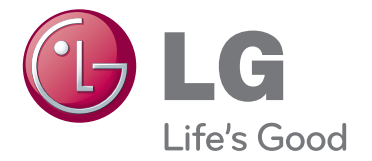

Make sure to read the Safety Precautions before using the product.

Keep the Owner's Manual(CD) in an accessible place for future reference.

The model and serial number of the SET is located on the back and one side of the SET. Record it below should you ever need service.

MODEL

SERIAL \_

ENERGY STAR is a set of powersaving guidelines issued by the U.S. Environmental Protection Agency(EPA).

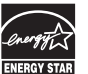

As an ENERGY STAR Partner LGE U. S. A.,Inc. has determined that this product meets the ENERGY STAR guidelines for energy efficiency.

Temporary noise is normal when powering ON or OFF this device.

# **CHILD SAFETY:** It Makes A Difference How and Where You Use Your Flat Panel Display

Congratulations on your purchase! As you enjoy your new product, please keep these safety tips in mind:

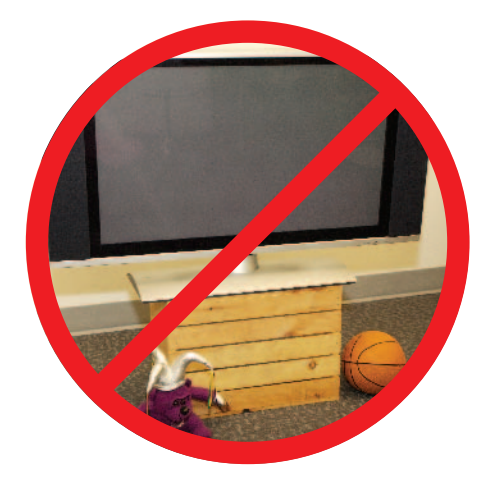

### THE ISSUE

- The home theater entertainment experience is a growing trend and larger flat panel displays are popular purchases. However, flat panel displays are not always supported on the proper stands or installed according to the manufacturer's recommendations.
- Flat panel displays that are inappropriately situated on dressers, bookcases, shelves, desks, speakers, chests or carts may fall over and cause injury.

### THIS MANUFACTURER CARES!

• The consumer electronics industry is committed to making home entertainment enjoyable and safe.

### TUNE INTO SAFETY

- One size does NOT fit all. Follow the manufacturer's recommendations for the safe installation and use of your flat panel display.
- Carefully read and understand all enclosed instructions for proper use of this product.
- Don't allow children to climb on or play with furniture and television sets.
- Don't place flat panel displays on furniture that can easily be used as steps, such as a chest of drawers.
- Remember that children can become excited while watching a program, especially on a "larger than life" flat panel display. Care should be taken to place or install the display where it cannot be pushed, pulled over, or knocked down.
- Care should be taken to route all cords and cables connected to the flat panel display so that they cannot be pulled or grabbed by curious children.

# **WALL MOUNTING: IF YOU DECIDE TO WALL MOUNT<br>YOUR FLAT PANEL DISPLAY, ALWAYS:**

- Use a mount that has been recommended by the display manufacturer and/or listed by an independent laboratory (such as UL, CSA, ETL).
- Follow all instructions supplied by the display and wall mount manufacturers.
- If you have any doubts about your ability to safely install your flat panel display, contact your retailer about professional installation.
- Make sure that the wall where you are mounting the display is appropriate. Some wall mounts are not designed to be mounted to walls with steel studs or old cinder block construction. If you are unsure, contact a professional installer.
- A minimum of two people are required for installation. Flat panel displays can be heavy.

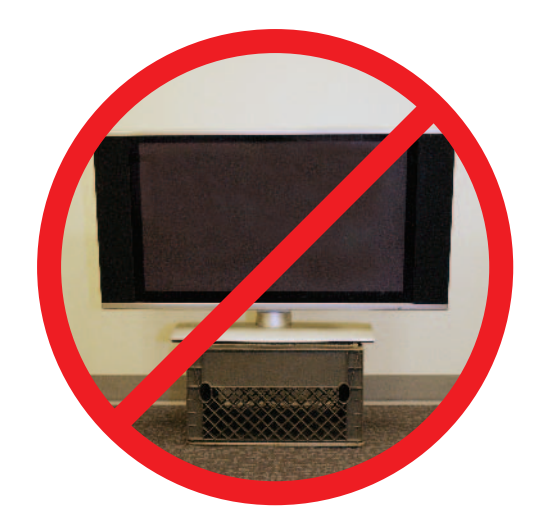

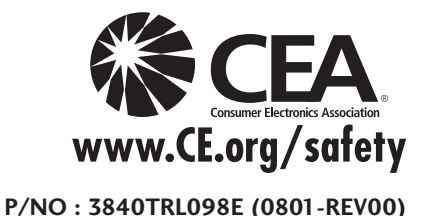